### **Section 3: Survey design**

### **Fiona Maisels and Rostand Aba'a**

### **Extrait du version Français de :**

# **Maisels, F., and R. Aba'a. 2010. Section 3: Survey design. Page 16 in M. Kühl H., F., Ancrenaz, M., and Williamson, E.A. , editor. Best Practice Guidelines for Surveys and Monitoring of Great Ape Populations. IUCN Ape Species Specialist Group.**

- 1. Il est impératif de mettre Distance en Anglais. Pour cela, il faut aller à « Démarrer », « Paramètres », puis cliquer sur « Panneau de configuration ». Ensuite, cliquer sur « Options régionales et linguistiques » ;
- 2. Apparition d'une nouvelle boîte de dialogue cliquer sur « Options régionales » et choisissez la langue « Anglais (Royaume-Uni), en « Appliquer » et « Ok » ;

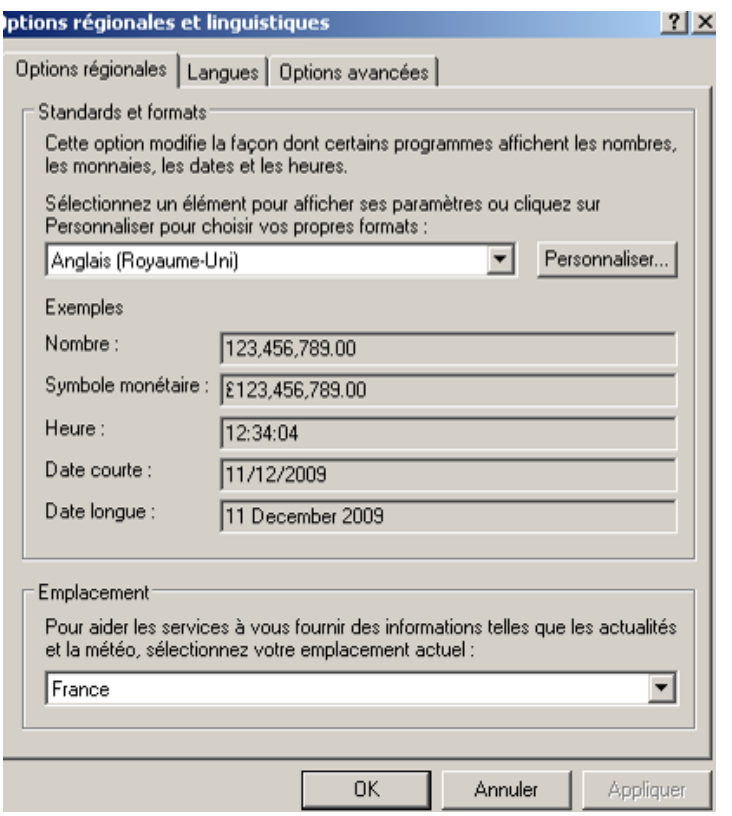

- 3. Créer un dossier qui porte le nom « Study design » ou Plan d'échantillonnage ;
- 4. Créer dans ce dossier, les dossiers qui portent les noms des zones dont vous voulez faire le plan d'échantillonnage ;

Extrait du version Français de :

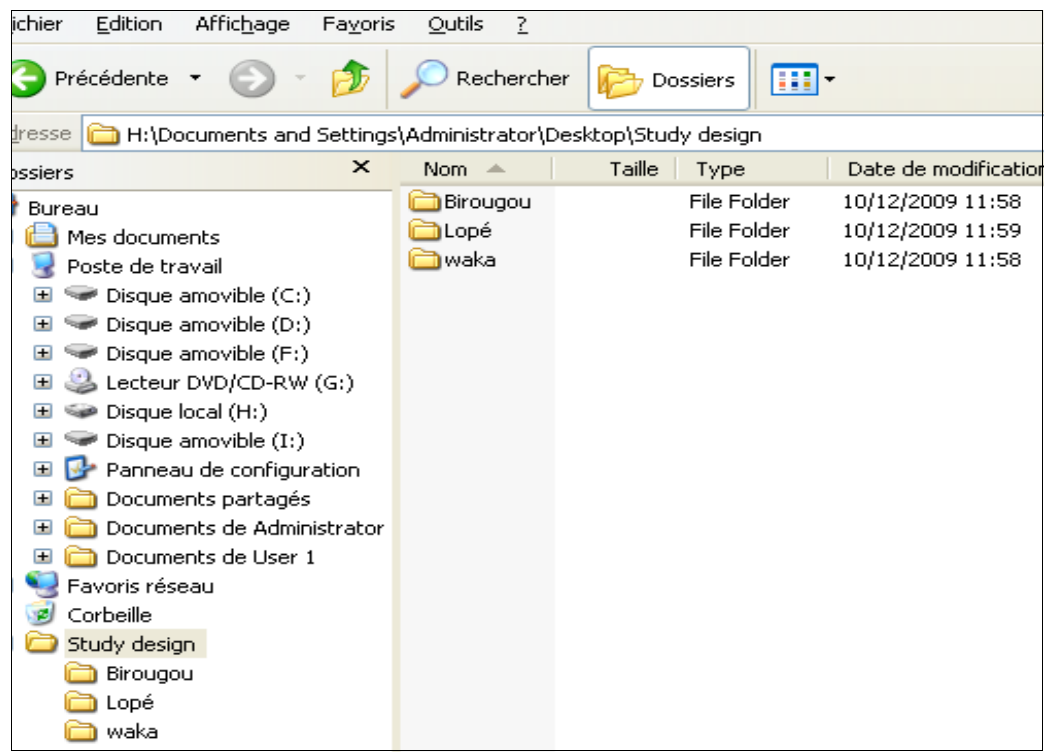

5. Ouvrir Distance 5.0 en cliquant sur son icône

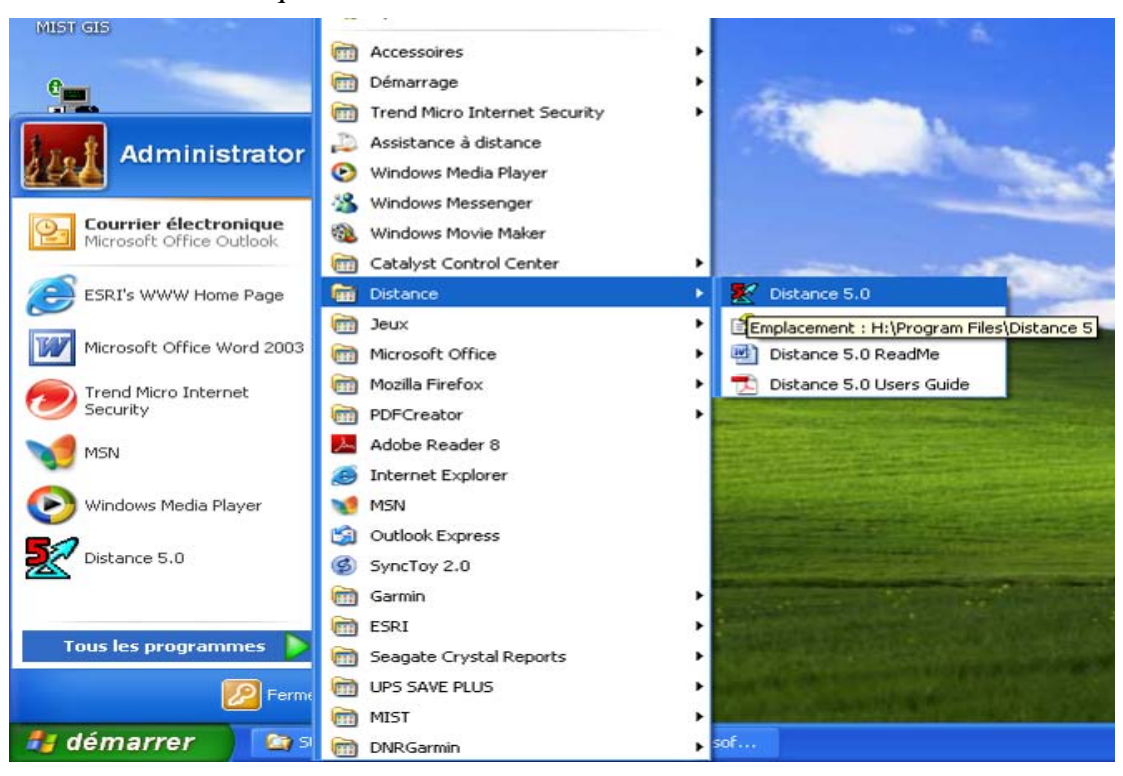

Distance 5.0

6. Créer un nouveau projet en allant sur « File », « New Project », puis cliquer dessus ;

Extrait du version Français de :

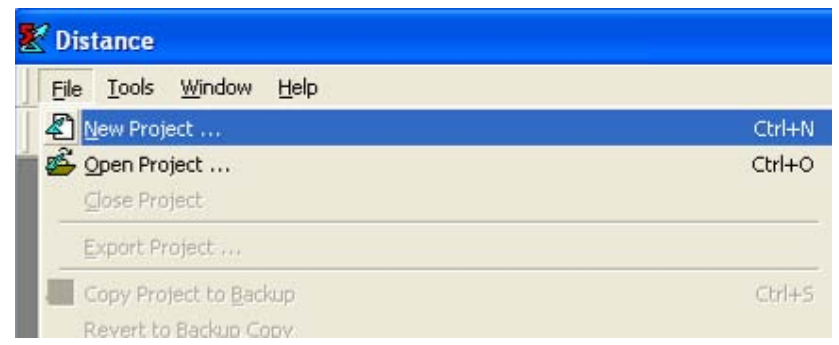

- 7. Apparition d'une boîte de dialogue ;
- 8. Localiser le nouveau projet dans le dossier correspondant à sa zone et donner un nom audit projet. Ensuite, cliquer sur « Create » ;

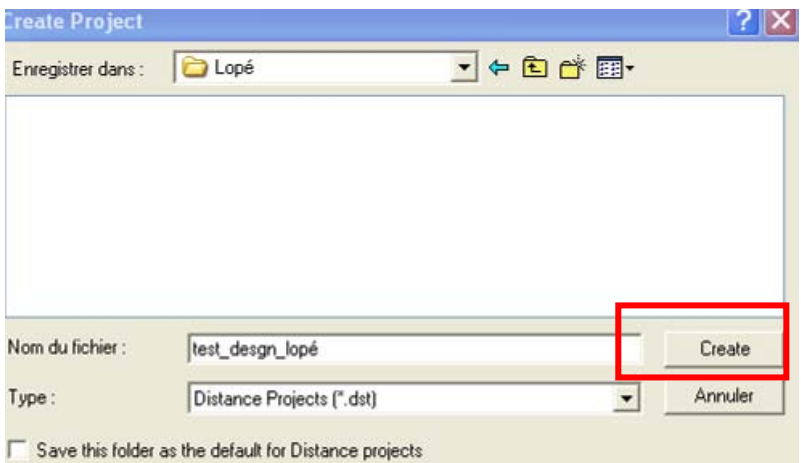

- 9. Apparition d'une nouvelle boite de dialogue
- 10. Choisir « Design a new survey », puis cliquer sur « Next »
- 11. Apparition d'une nouvelle boite de dialogue ;
- 12. Cliquer sur « Finish »

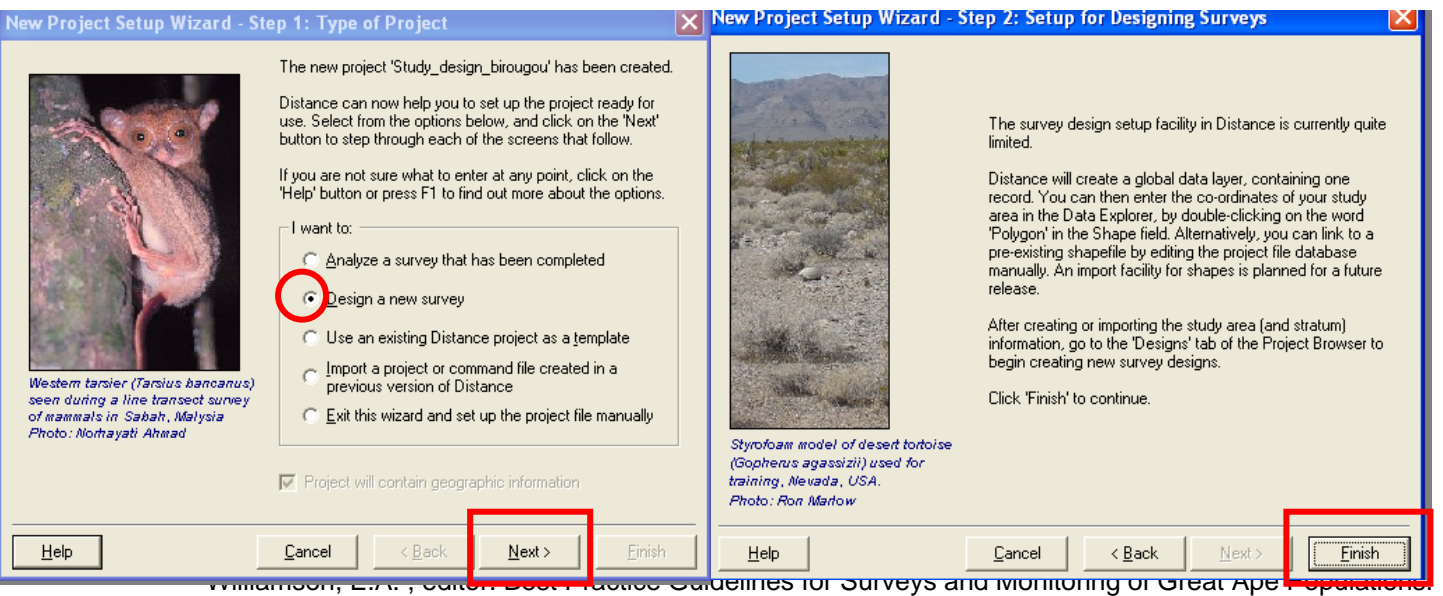

IUCN Ape Species Specialist Group.

- 13. Apparition d'une nouvelle boite de dialogue ;
- 14. Configurer le nombre de strates, si la zone à échantillonner en comporte. Pour cela,
- 15. cliqué sur cette icône « Create a new data layer »  $\left| \right|$  ;

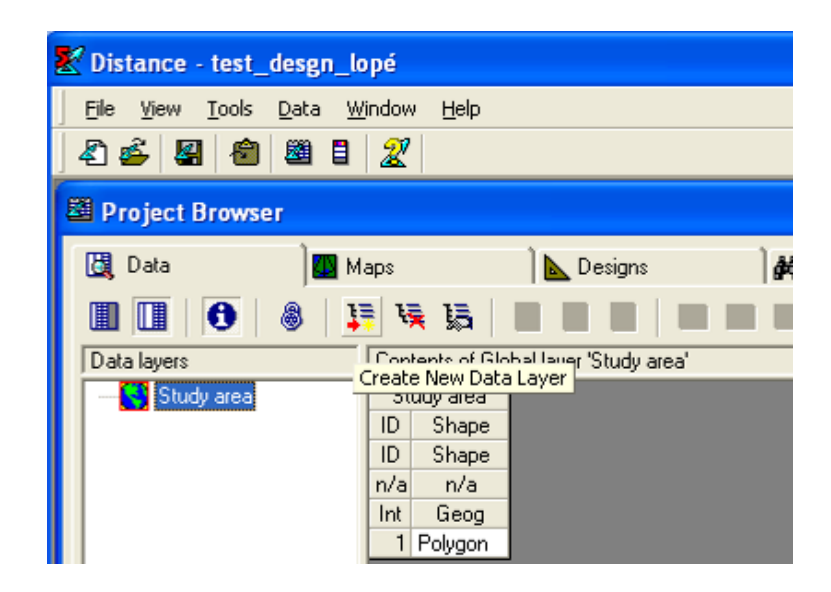

16. Apparition d'une nouvelle boite de dialogue ;

17. Donner le nom « Strata » sur « layer name », puis « Ok »

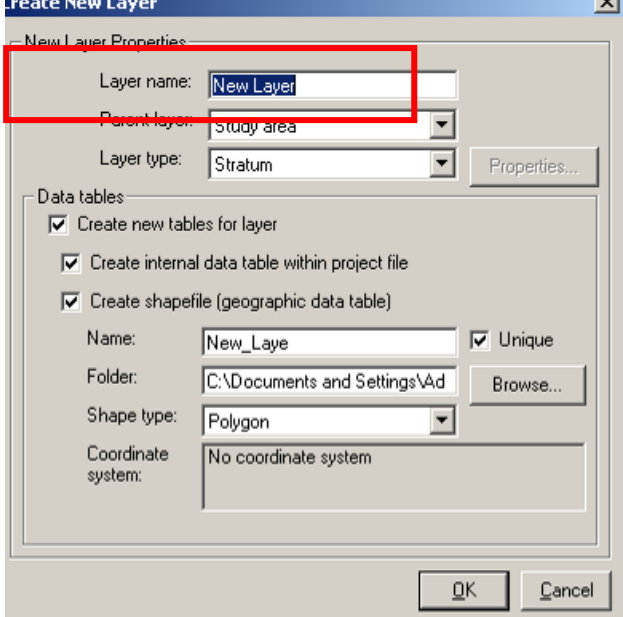

18. Apparition d'une nouvelle boite de dialogue ;

Maisels, F., and R. Aba'a. 2010. Section 3: Survey design. Page 16 in M. Kühl H., F., Ancrenaz, M., and Williamson, E.A. , editor. Best Practice Guidelines for Surveys and Monitoring of Great Ape Populations. IUCN Ape Species Specialist Group.

19. Cliquer sur une des cases vide du tableau qui apparaît, puis en cliquant le nombre de fois qui

convient sur « Insert New Record Before Current »  $\Box$ , vous ajoutez le nombre ligne correspondant au nombre de strate de votre zone d'échantillonnage ; dans notre exemple, il ya 3 strates ;

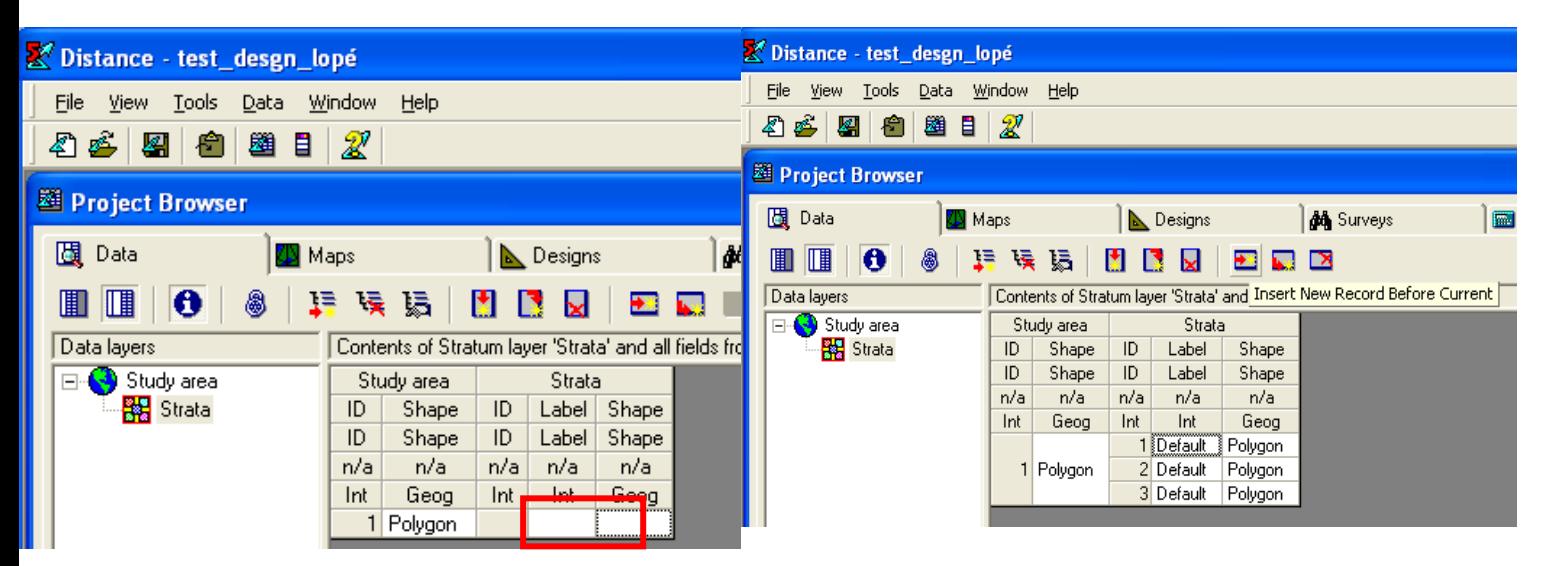

20. Fermer ensuite Distance 5.0 tout en sauvegardant les modifications faites

- 21. Ouvrir ensuite ArcView 3.2 en allant à « Démarrer », « Tous les programmes », « ESRI », ArcView
	- GIS 3.2a, et sur son icône

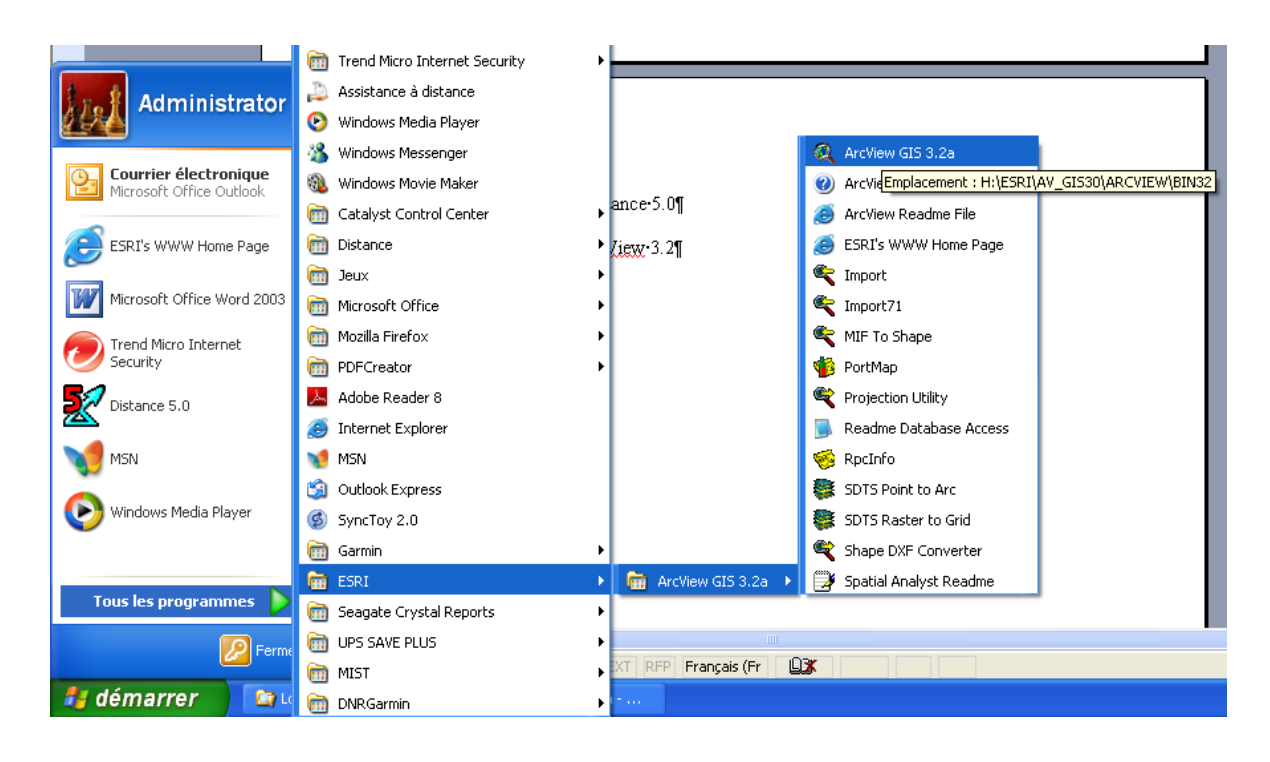

Extrait du version Français de :

- 22. Apparition d'une boite de dialogue ;
- 23. Cliquer sur « Cancel », puis aller à « Views » puis « New » ;

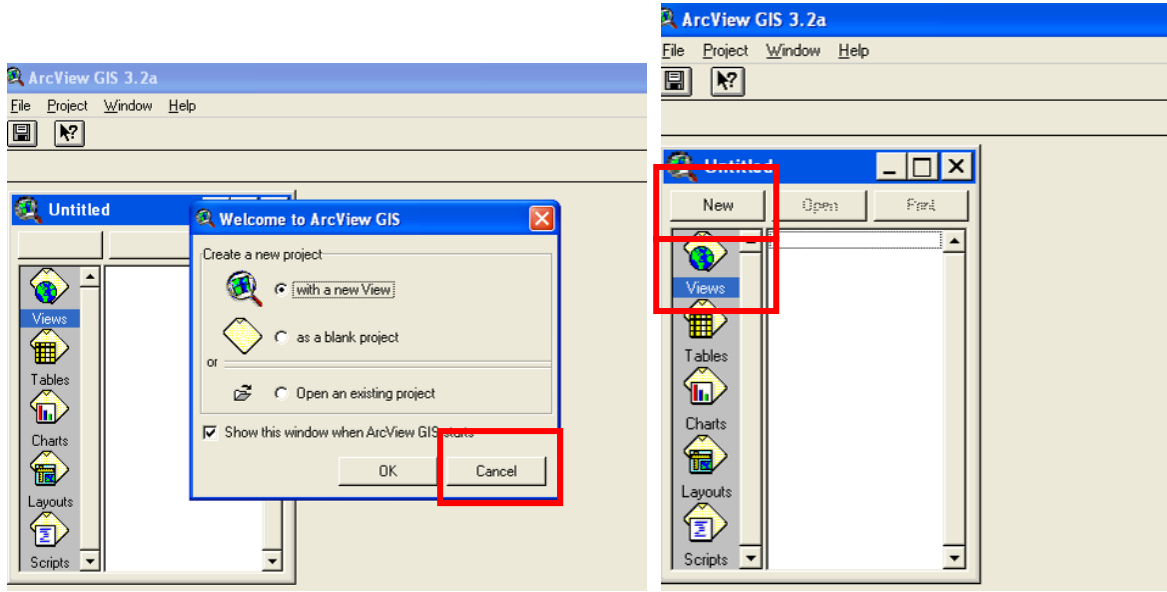

- 24. Apparition d'une nouvelle boîte de dialogue ;
- 25. Ajouter sur la fenêtre « View », la couche de la zone à échantillonner, en allant à « Add Theme  $\mathbb{R}$

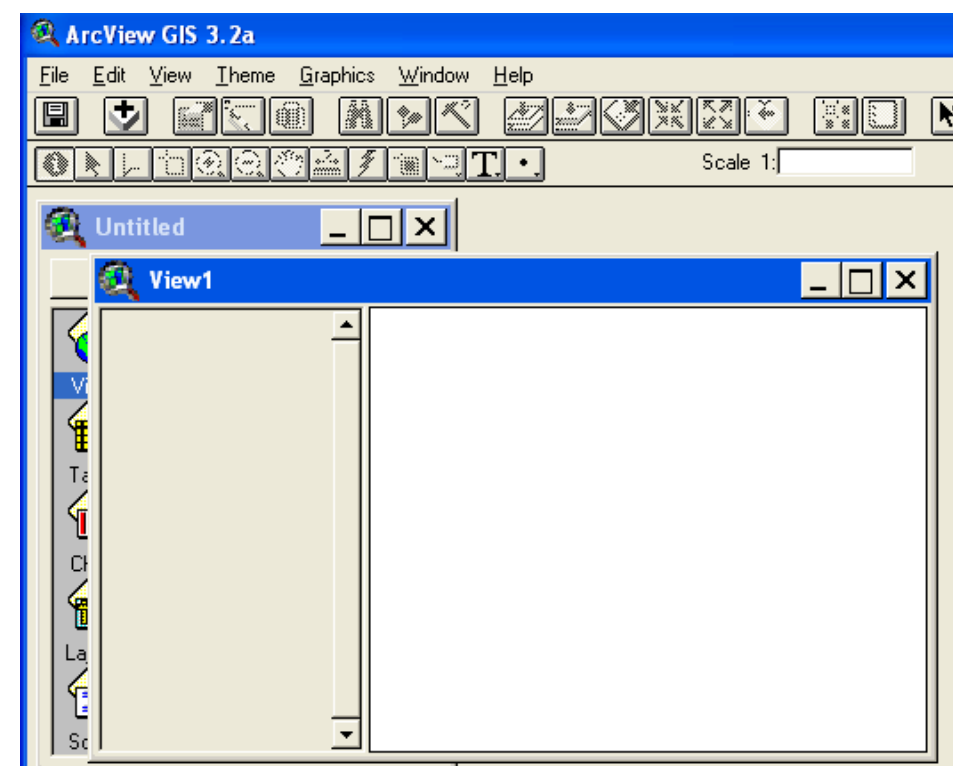

26. Apparition d'une boîte de dialogue ;

Extrait du version Français de :

27. Aller dans le dossier où sont localisés les Shapefiles de la zone à échantillonner. Cliquer sur le Shapefile qui convient et appuyer « Ok »

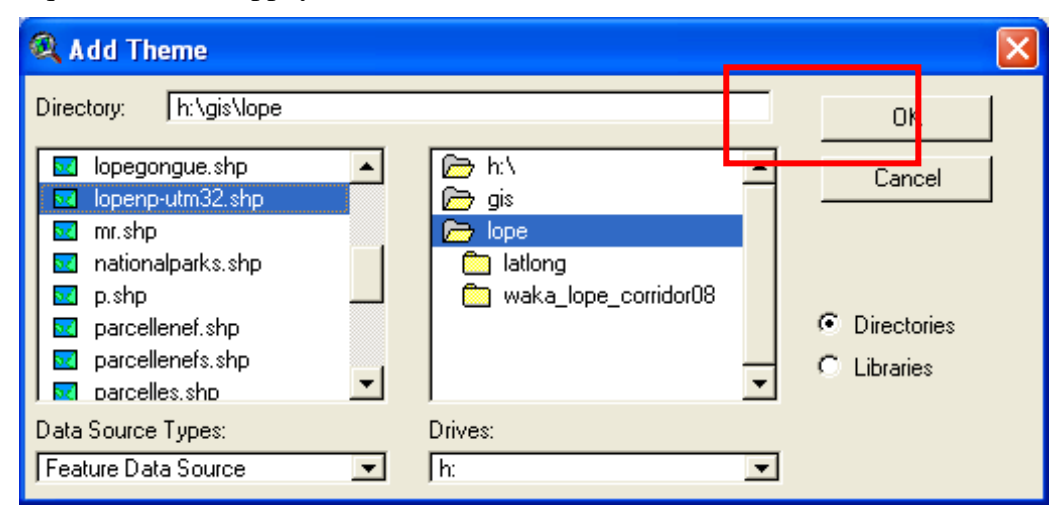

NB : Il est impératif que les Shapefiles et bien sur la vue soient en UTM. Si ce n'est pas le cas, veuillez les projetés en ces unités.

28. Apres avoir activé le theme, nous obtenons ceci ;

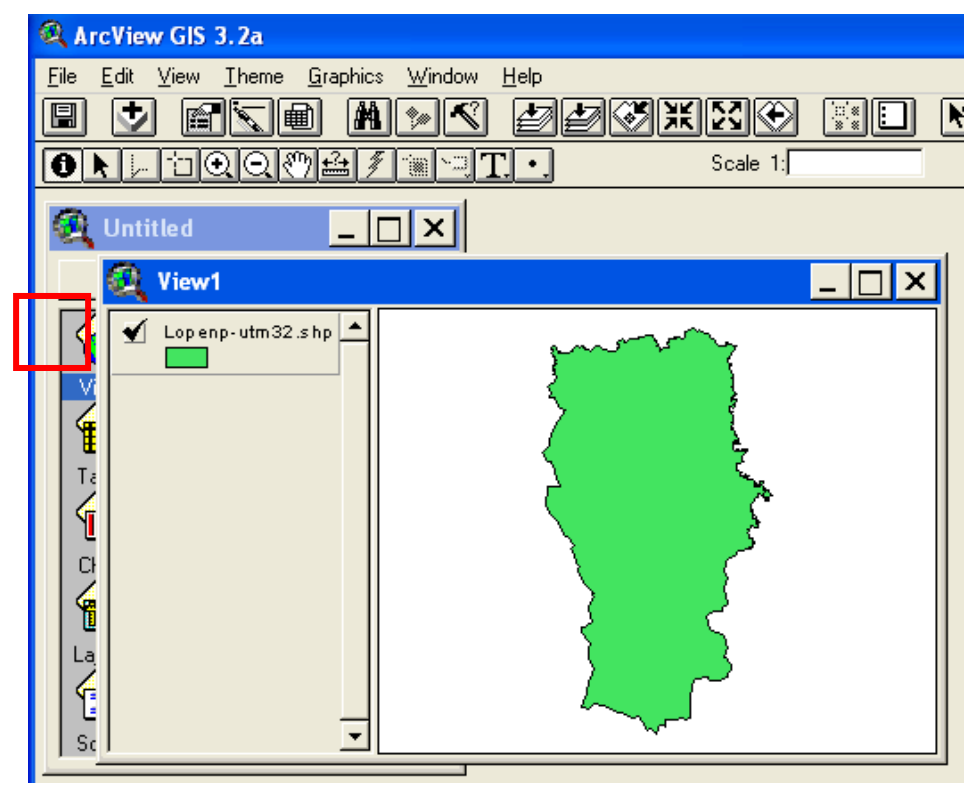

29. Convertir ce theme en Shapefile et lui donné le nom « Study\_ar ». Pour ce faire, il faut d'abord cliquer sur le Theme, puis aller sur « Theme », puis « Convert to Shapefile » ;

Extrait du version Français de :

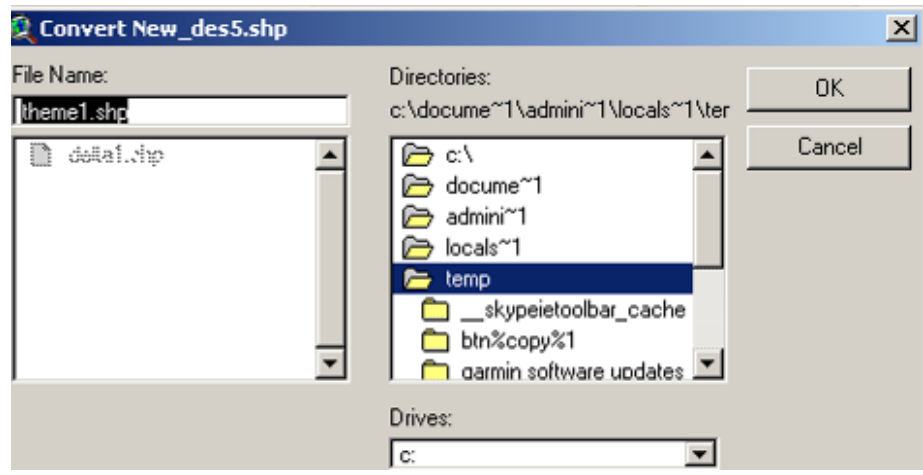

30. veuillez localiser le Shapefile dans le dossier correspondant à la zone à échantillonner ;

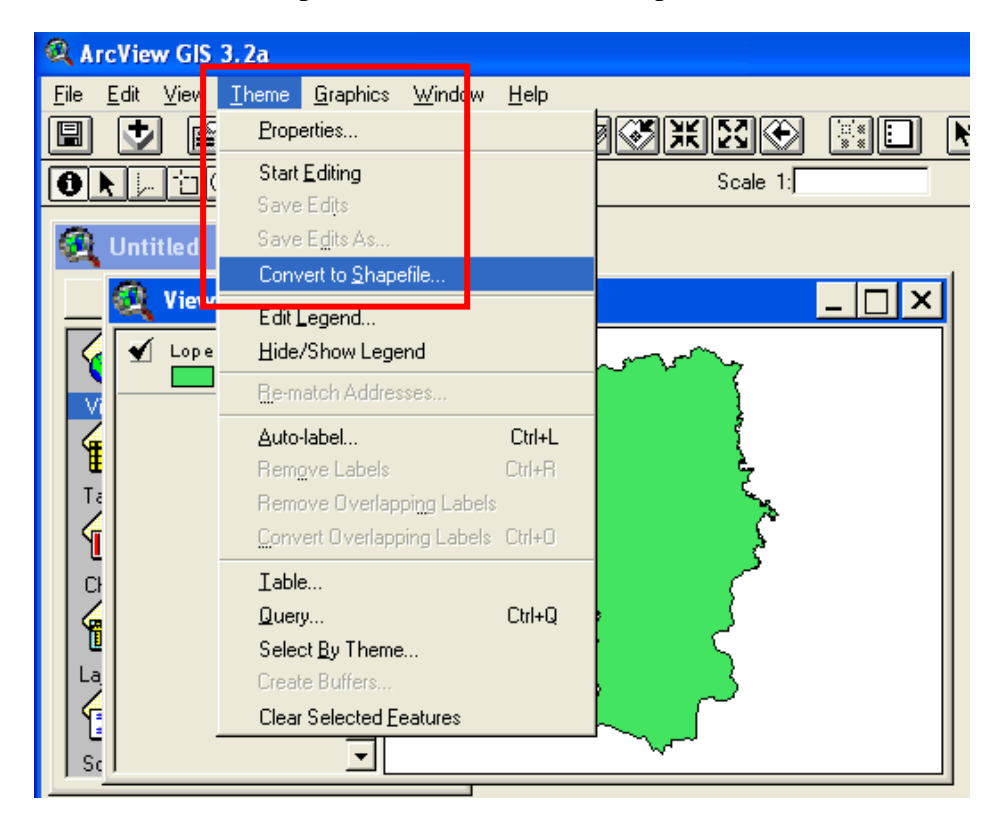

31. Ouvrir le tableau des attributs de ce thème,en cliquant d'abord sur le theme, puis sur l'icône « Open Theme Table »  $\boxed{\blacksquare}$ 

Extrait du version Français de :

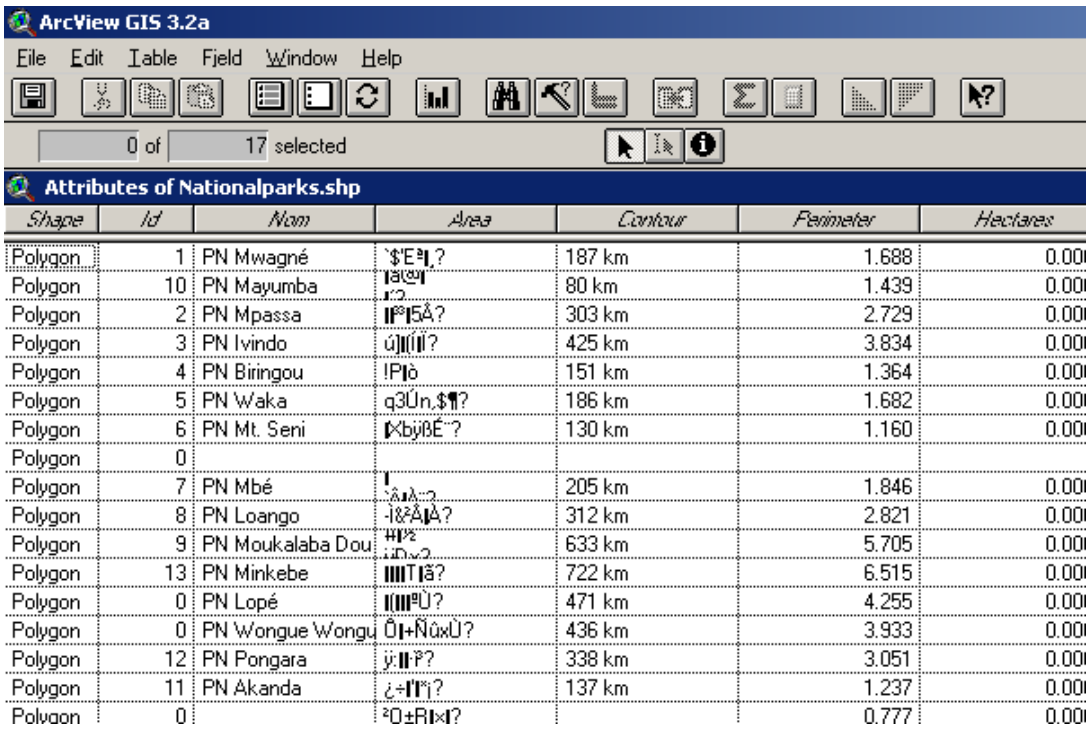

- 32. Eliminer toutes les colonnes sauf la colonne « Shape » ; éliminer toutes les lignes sauf la première ;
- 33. Pour éliminer ou ajouter les colonnes ou les lignes il faut d'abord aller à « Table », puis « Start Editing » ; puis aller à « Edit » puis « add Field ou Record» ou « Delete Field ou Record

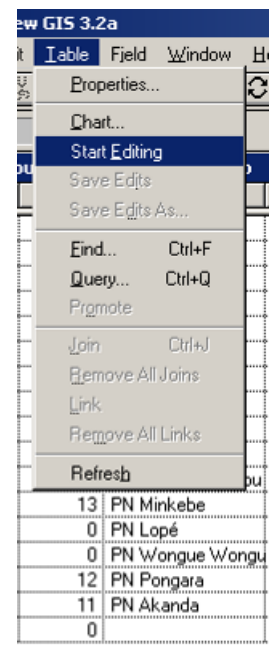

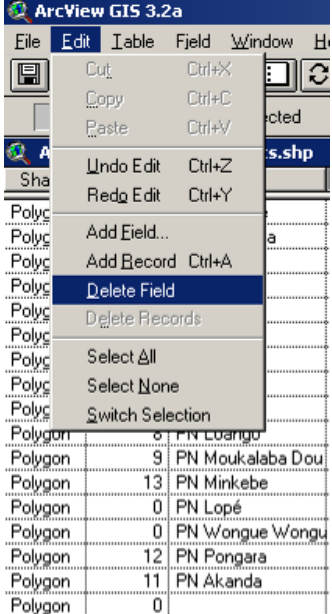

34. Créer une nouvelle colonne, donner lui le nom de « LinkID » et affecter le chiffre « 1 » en dessous

Maisels, F., and R. Aba'a. 2010. Section 3: Survey design. Page 16 in M. Kühl H., F., Ancrenaz, M., and Williamson, E.A. , editor. Best Practice Guidelines for Surveys and Monitoring of Great Ape Populations. IUCN Ape Species Specialist Group.

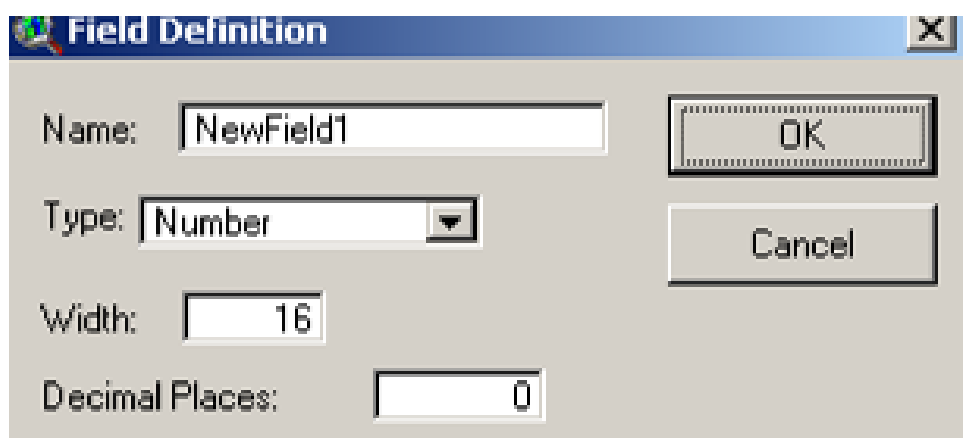

35. Pour écrire sur le tableau, il faut cliquer sur « Edit » la case du tableau dans laquelle vous voulez  $\mathbf{E}$ 

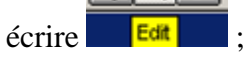

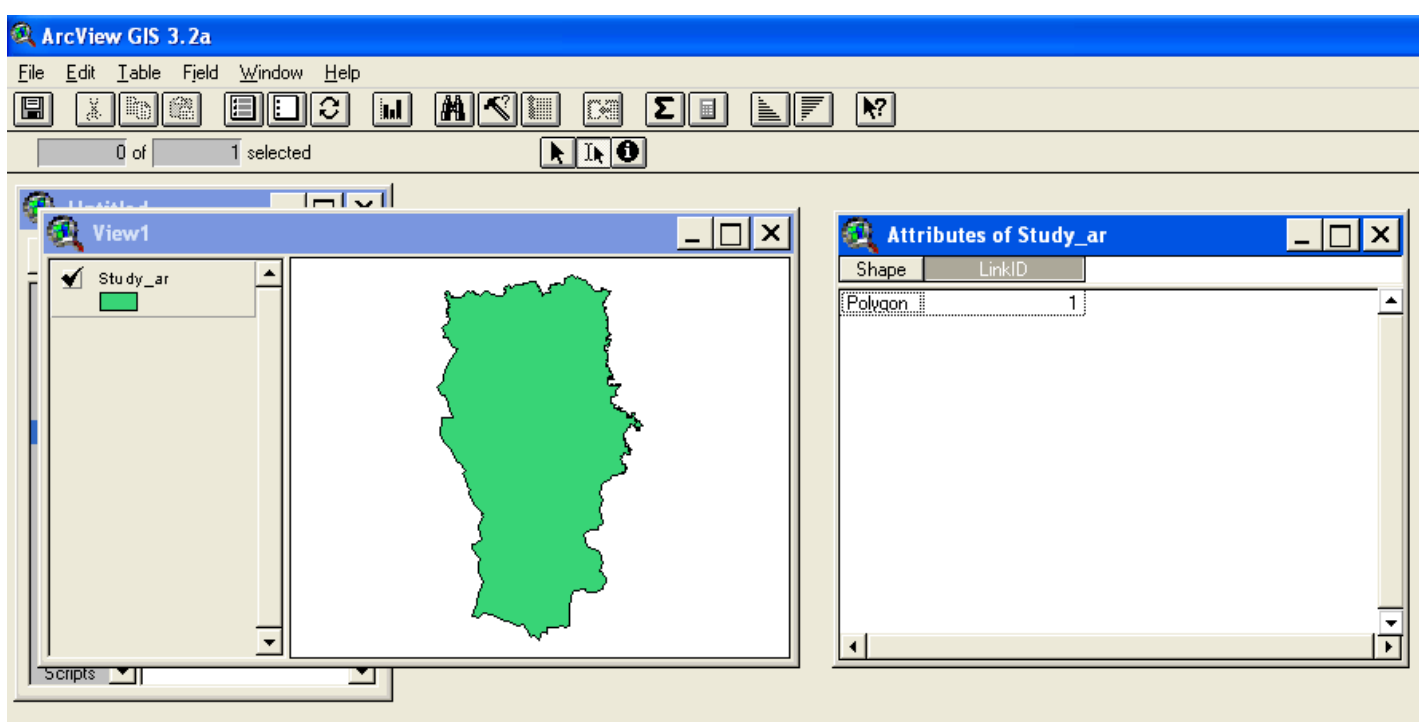

- 36. Mettre ledit Shapefile dans le dossier de la zone à échantillonner ;
- 37. Convertir le même Theme en Shapefile mais en lui donnant le nom de « Strata ». Le processus de conversion est le même qu'à la manipulation précédente ;
- 38. Sur le Theme « Strata » faites des strates en cliquant sur le Theme, puis aller à « Theme », puis « Start Editing ». Ensuite, aller à « Draw Line to Split Polygon » et choisissez l'avant dernière option ;

Extrait du version Français de :

39. Couper à l'aide de la souris les différentes strates de votre zone d'échantillonnage, en cliquant sur le vue à l'endroit ou vous voulez commencer la limite de la strate, puis glisser avec la souris sur la limite, jusqu'à la fin de la limite. A cet endroit, cliquer deux fois

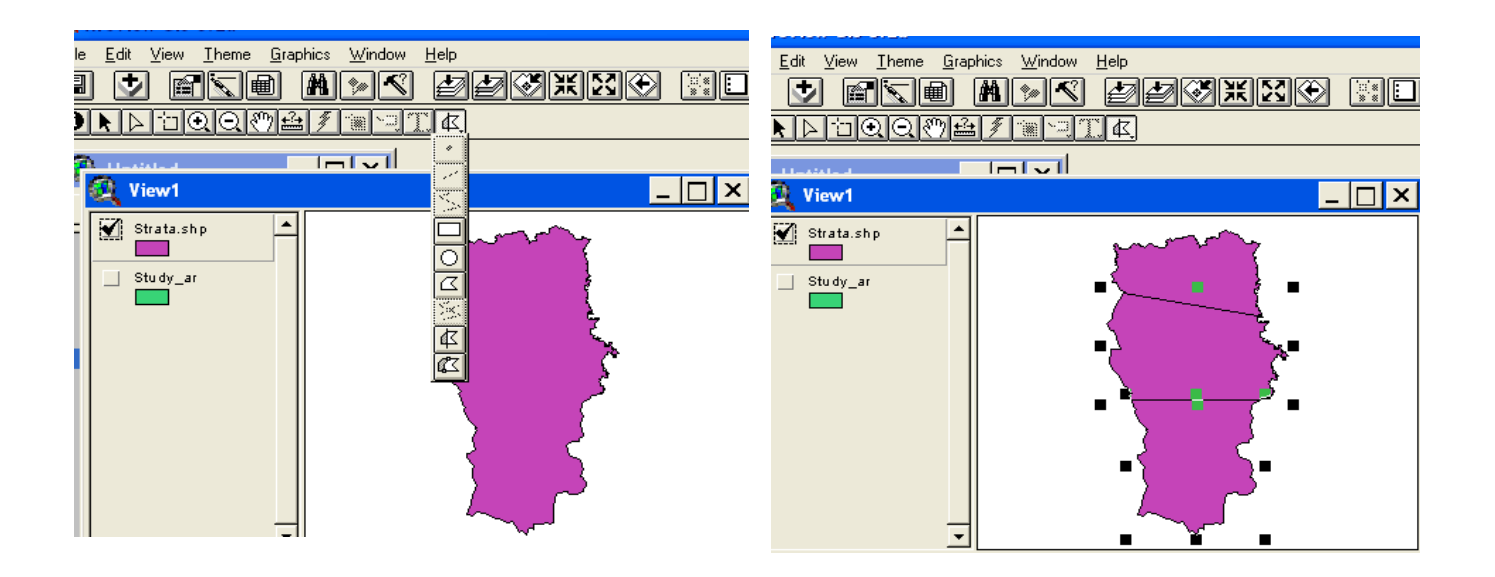

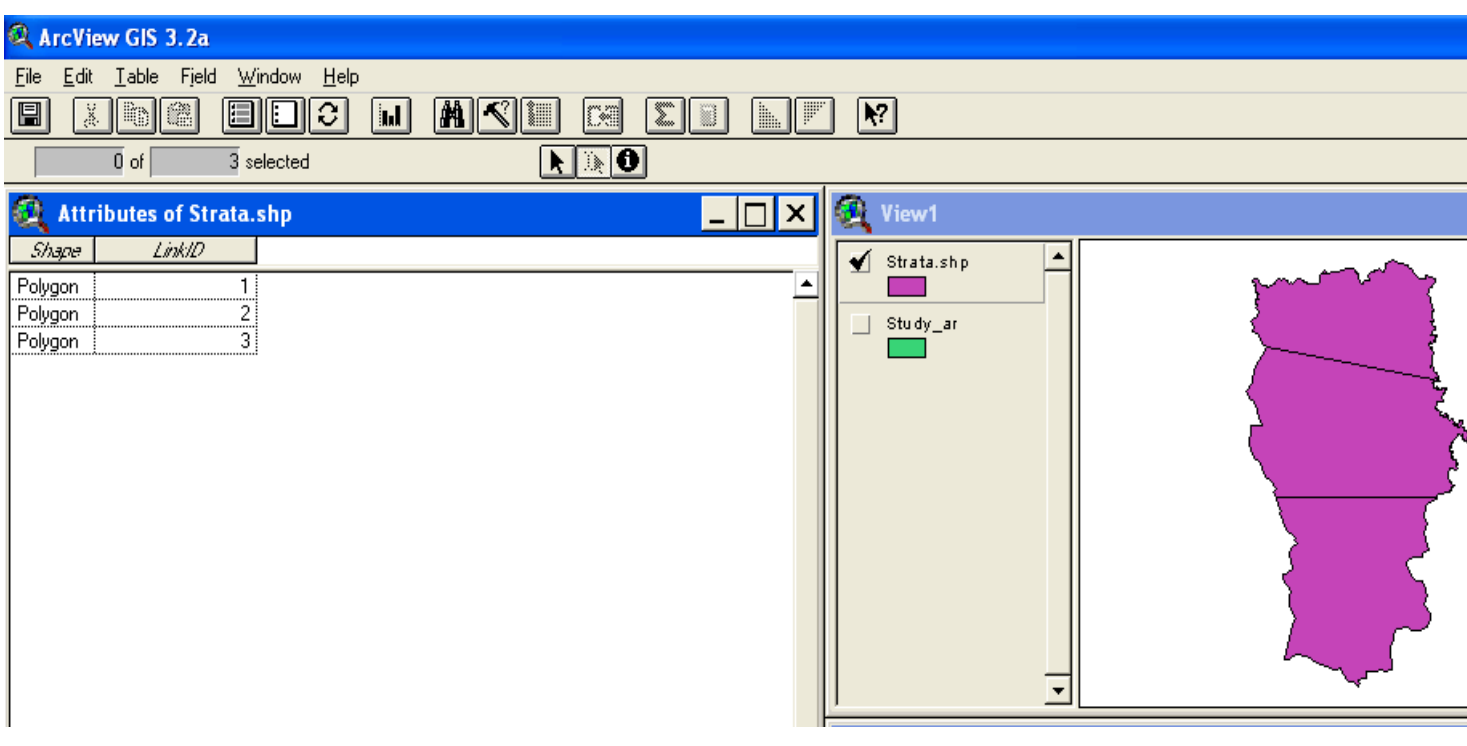

- 40. Ouvrir le Tableau des attributs du Theme « Strata » et donner des numéros 1 ; 2 ; 3 ;…aux différentes strates, selon le nombre de strate conçu ;
- 41. Fermer Arciew ;

Extrait du version Français de :

42. Aller dans le dossier correspondant à la zone à échantillonner, copier les deux Shapefiles « Study\_ar » et « Strata » pour les coller dans le dossier du projet Distance que vous avez créée. Il va vous demander si vous voudriez remplacer les fichiers existants. Appuyez sur « Tous » ;

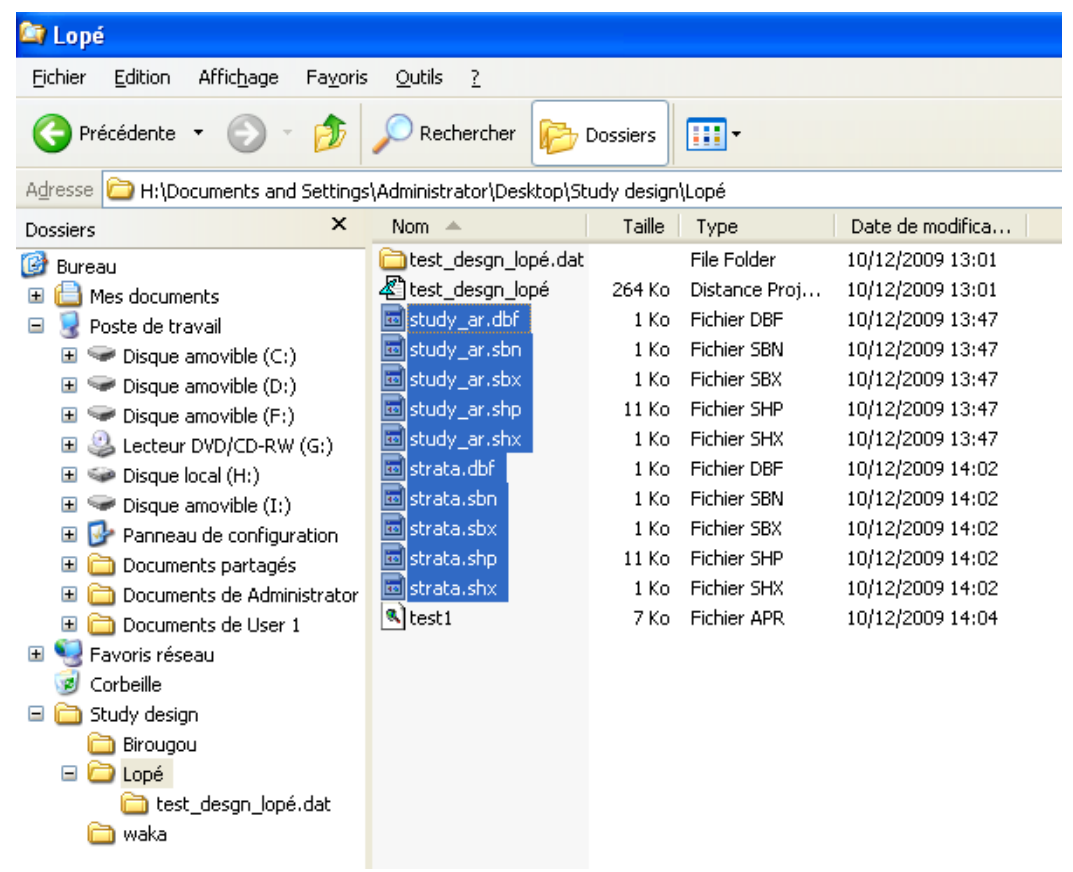

43. Ouvrir le projet Distance qui est dans le dossier correspondant à votre zone d'étude D6test\_desgn\_lopé en cliquant dessus, puis cliquer sur « Maps » (The Maps

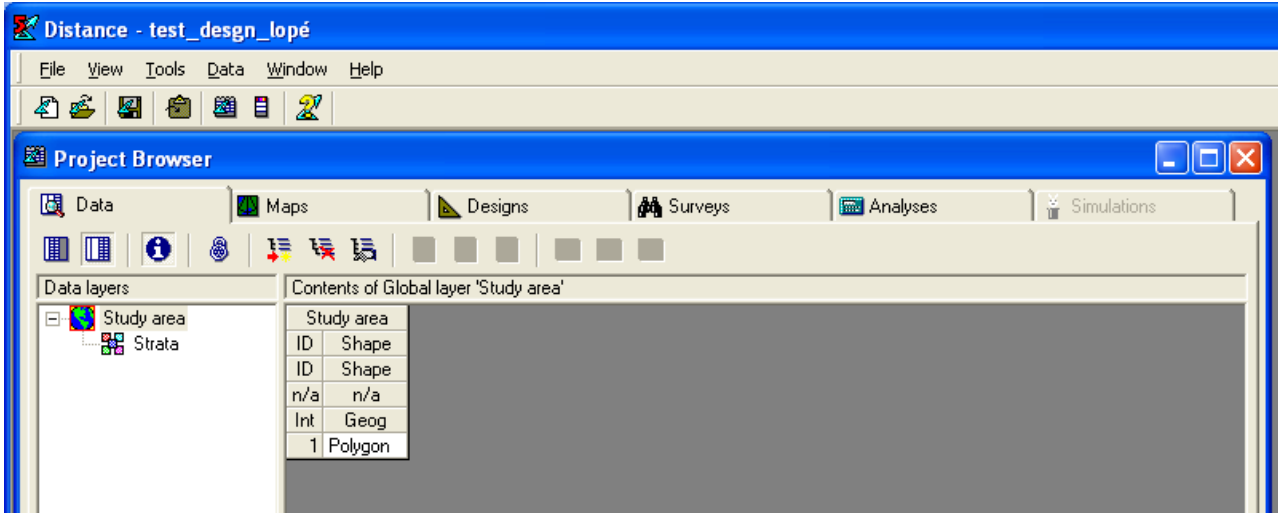

Extrait du version Français de :

44. Puis sur « New Map »  $\boxed{1}$  ;

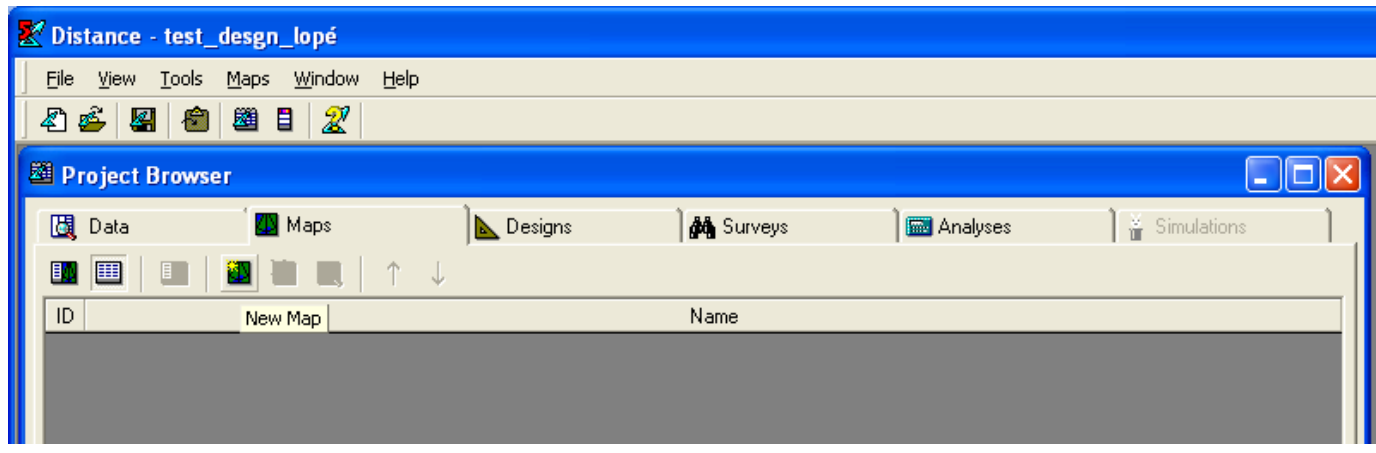

45. Puis sur « View Map »  $\Box$ ; cliquer sur « Add Layer to Map »

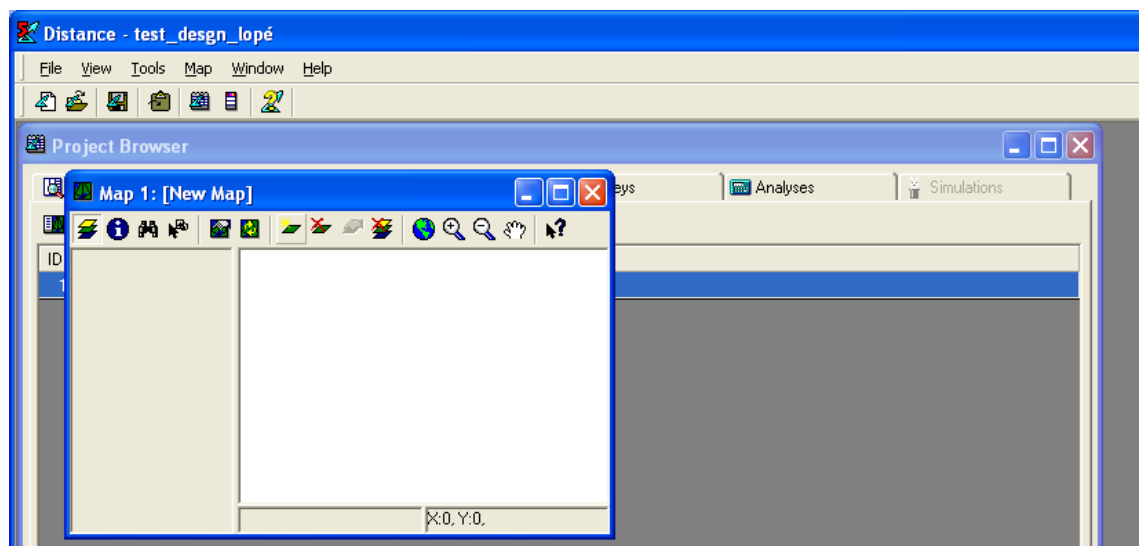

46. Choisir la couche à afficher et cliquer sur « Ok »

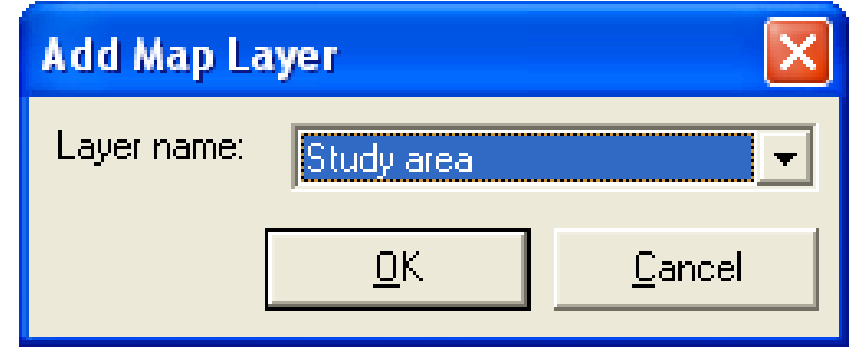

Extrait du version Français de :

## 47. On obtient ceci

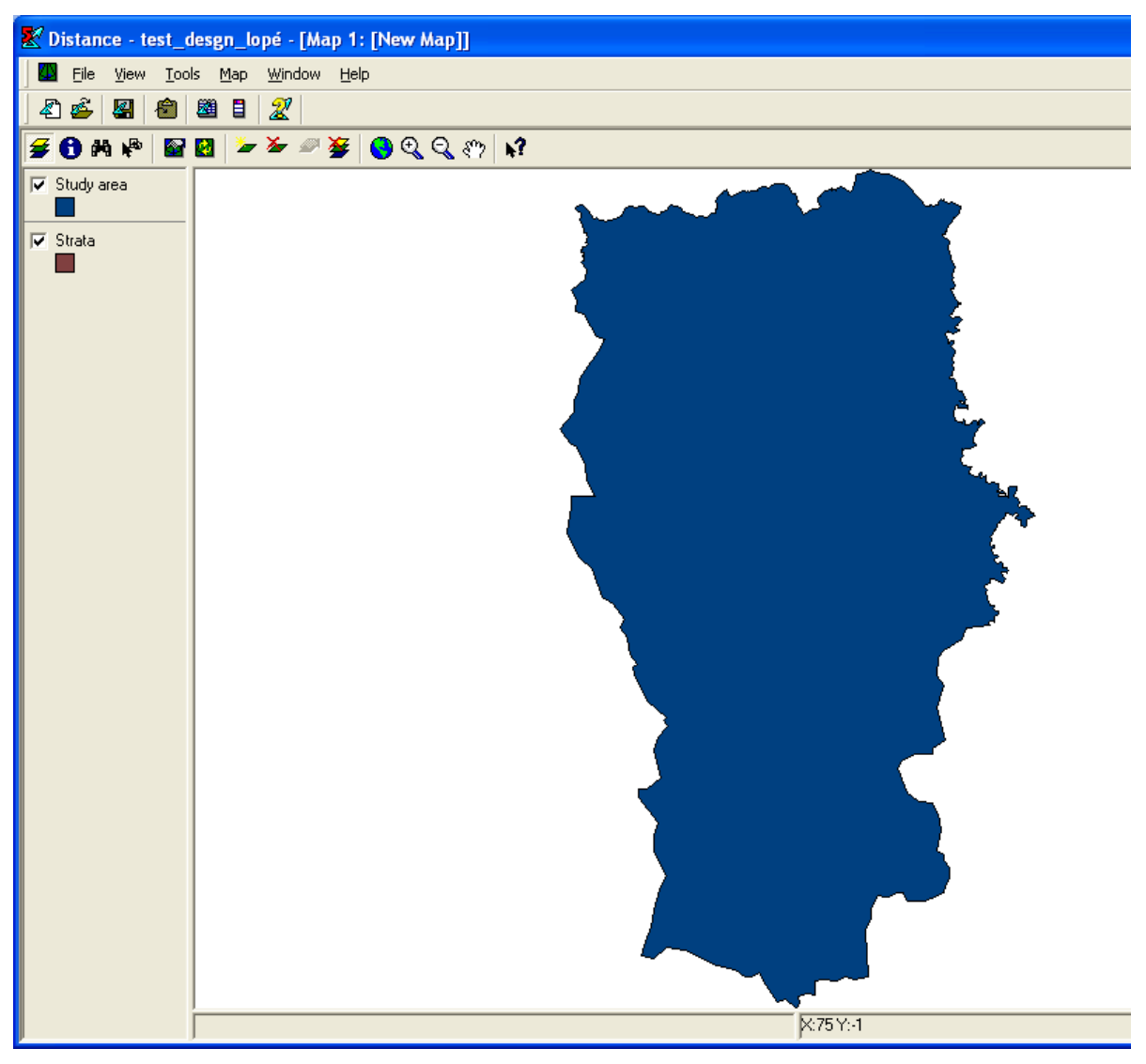

48. Si vous avez les strates, ajouter les de la même manière que vous aviez mis "Study\_ar", ensuite fermer la page carte ou « Maps »

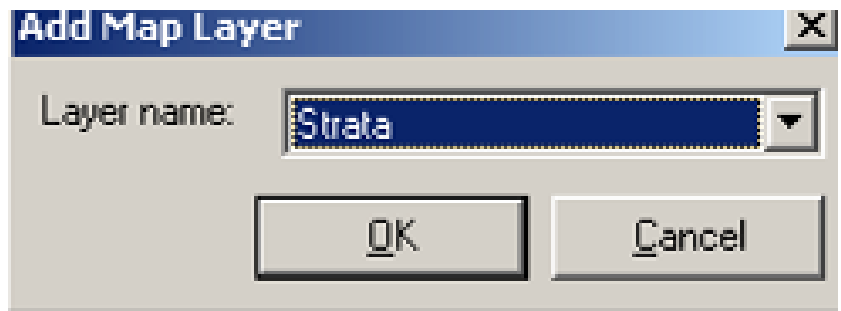

Extrait du version Français de :

- 49. S'il n'y a pas les strates dans votre dessin, fermer la page Map, tout en acceptant de sauvegarder la nouvelle carte ;
- 50. Aller à « Data » **de** Data **(1998)** Data *is a verme de la verme de la verme de la verme de la verme de la verme de la verme de la verme de la verme de la verme de la verme de la verme de la verme de la verme de la ver* Cliquer dessus, il apparaît une boite de dialogue ;

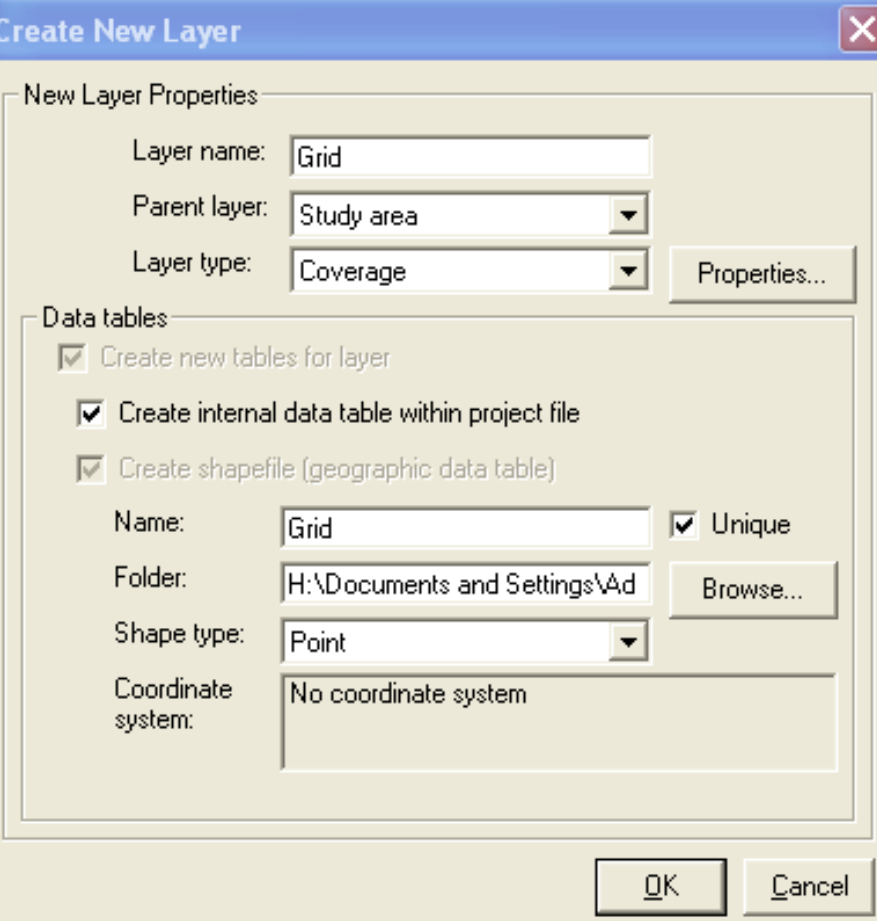

- 51. Dans « Layer name », écrire « Grid » et dans « Layer type », choisir « Coverage » ;
- 52. Après ces choix, cliquer sur « Properties », il apparaît cette boite de dialogue ;

Maisels, F., and R. Aba'a. 2010. Section 3: Survey design. Page 16 in M. Kühl H., F., Ancrenaz, M., and Williamson, E.A. , editor. Best Practice Guidelines for Surveys and Monitoring of Great Ape Populations. IUCN Ape Species Specialist Group.

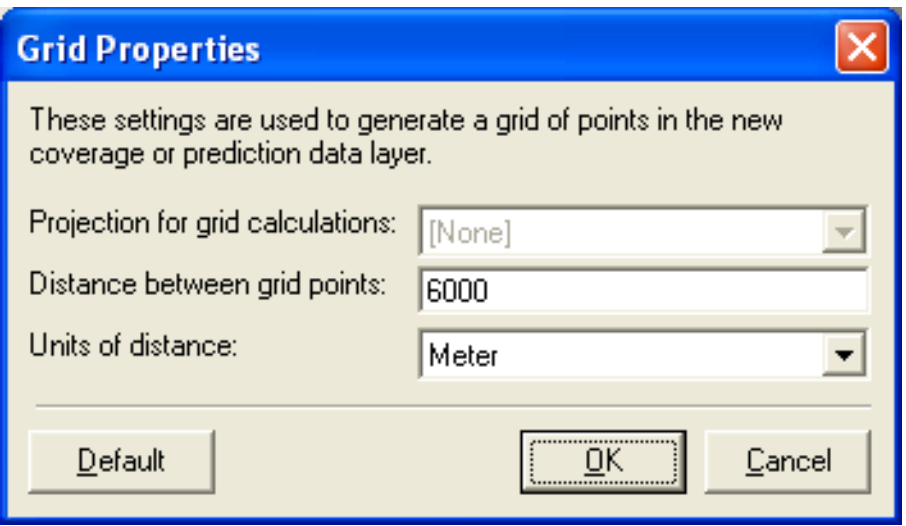

- 53. Sur « Distance between Grid points », mettre la distance qui vous convient,
- 54. Par défaut, les unités de distance sont en mètre, soyez vigilant en mettant le nombre et l'unité d'espacement des points dans le Grid. Dans notre exemple ci-dessus a un espacement de 6000 mètres (6 kilomètres).Puis « Ok » ;
- 55. Ajouter la couche Grid en allant sur la page Map et « View Map »  $\Box$ ; puis cliquer sur « Add Layer to Map »  $\blacksquare$ , il apparaît une boite de dialogue ; choisir dans « Layer name » Grid, puis « OK » ;

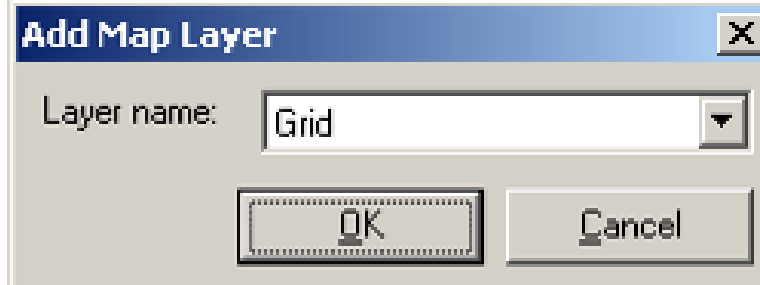

56. Il apparaît sur la vue map la Grid, fermer la vue Grid;

Maisels, F., and R. Aba'a. 2010. Section 3: Survey design. Page 16 in M. Kühl H., F., Ancrenaz, M., and Williamson, E.A. , editor. Best Practice Guidelines for Surveys and Monitoring of Great Ape Populations. IUCN Ape Species Specialist Group.

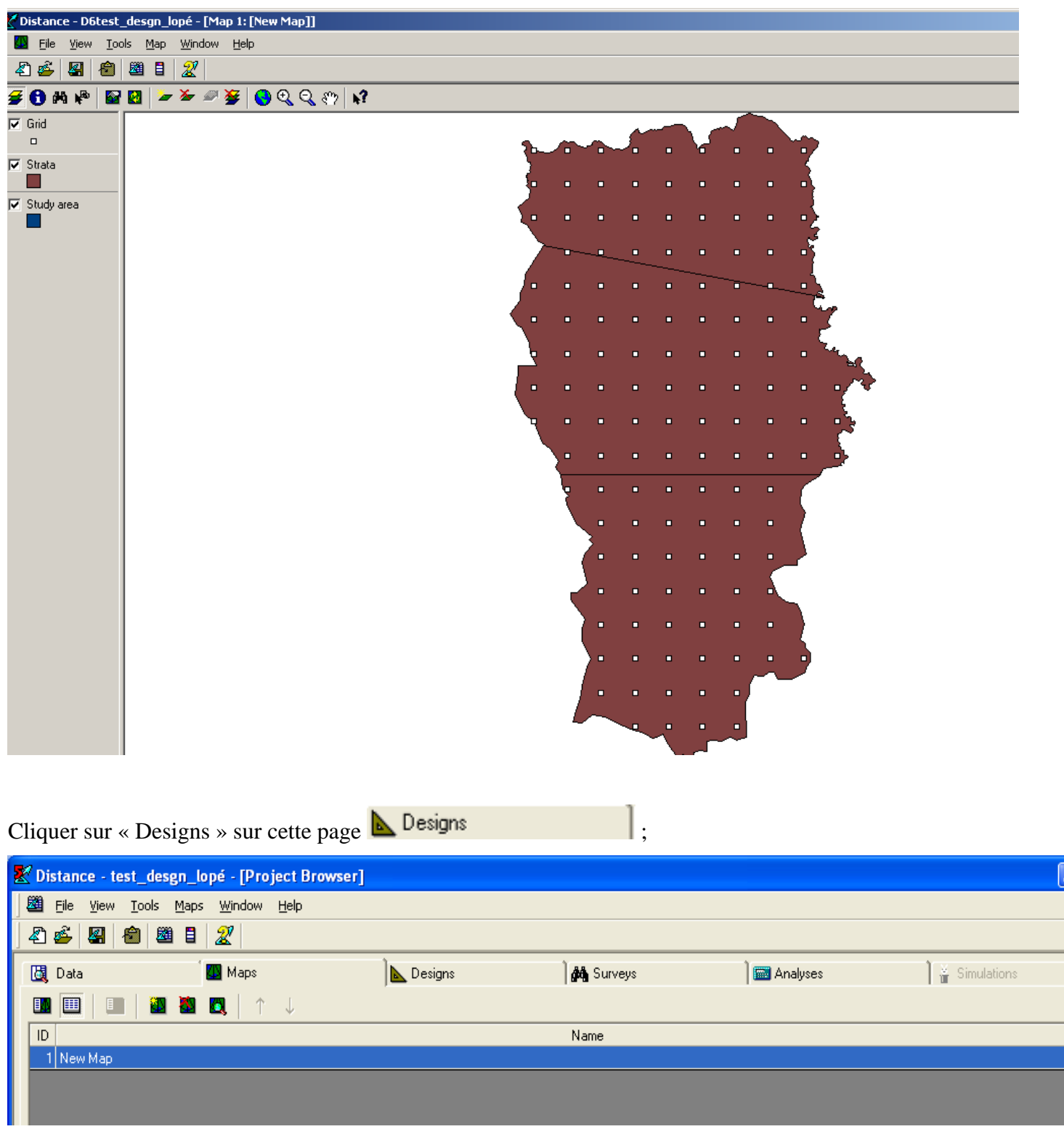

57. Cliquer sur « New Design »  $\frac{1}{2}$ , double clique sur le rond à gauche de « New design »

Maisels, F., and R. Aba'a. 2010. Section 3: Survey design. Page 16 in M. Kühl H., F., Ancrenaz, M., and Williamson, E.A. , editor. Best Practice Guidelines for Surveys and Monitoring of Great Ape Populations. IUCN Ape Species Specialist Group.

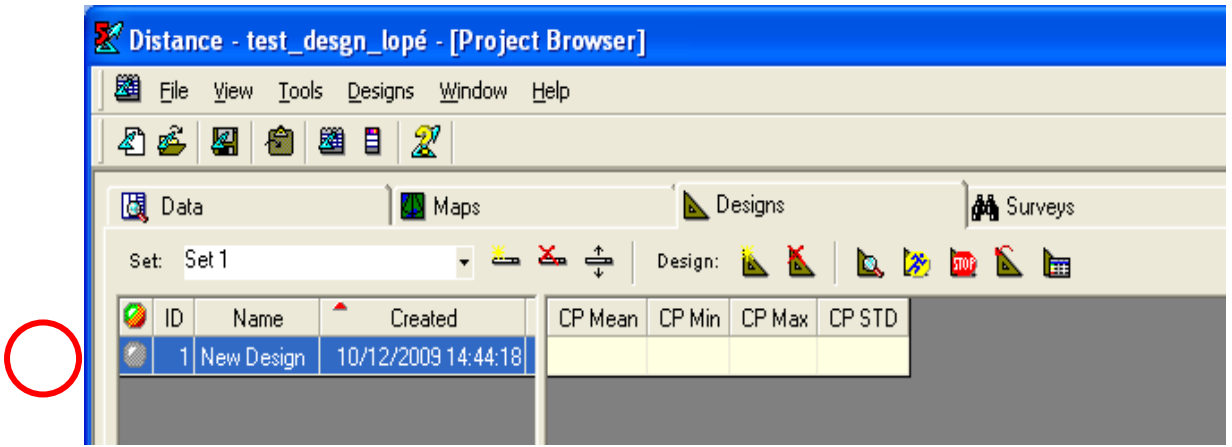

58. Il s'affiche la boite de dialogue ci dessous, préciser dans celle-ci le type d'unité d'échantillonnage sur « Samples » et la classe des unités d'échantillonnage dans la rubrique « Class ». le carré bleu

en bas des « Properties » donne une idée du type plan que produira le logiciel avec les différents choix ;

59. Cliquer sur « Properties »

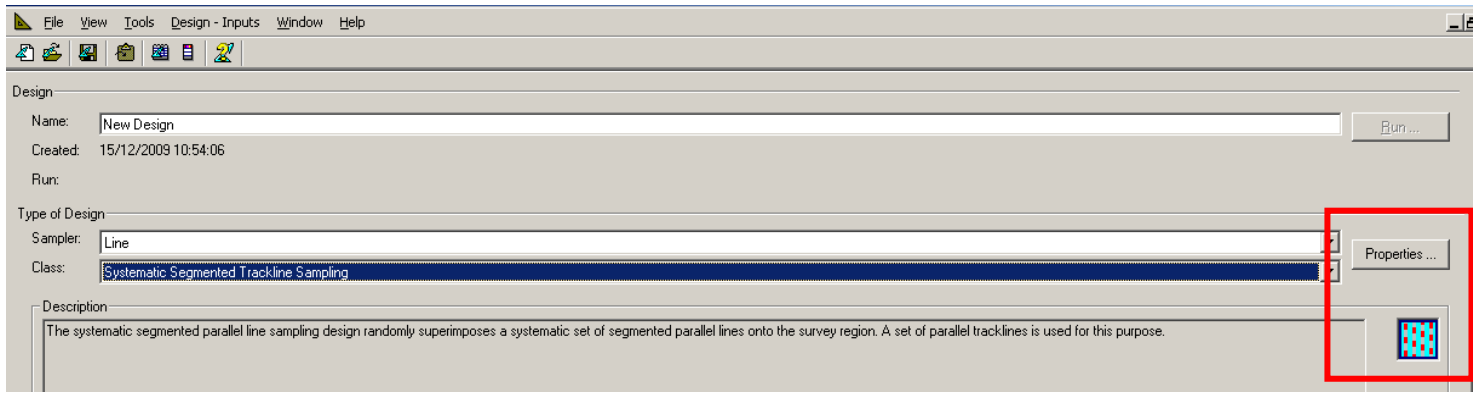

- 60. Il apparaît une nouvelle boite de dialogue pour les transects ;
- 61. Cliquer sur « Effort Allocation » ;

Maisels, F., and R. Aba'a. 2010. Section 3: Survey design. Page 16 in M. Kühl H., F., Ancrenaz, M., and Williamson, E.A. , editor. Best Practice Guidelines for Surveys and Monitoring of Great Ape Populations. IUCN Ape Species Specialist Group.

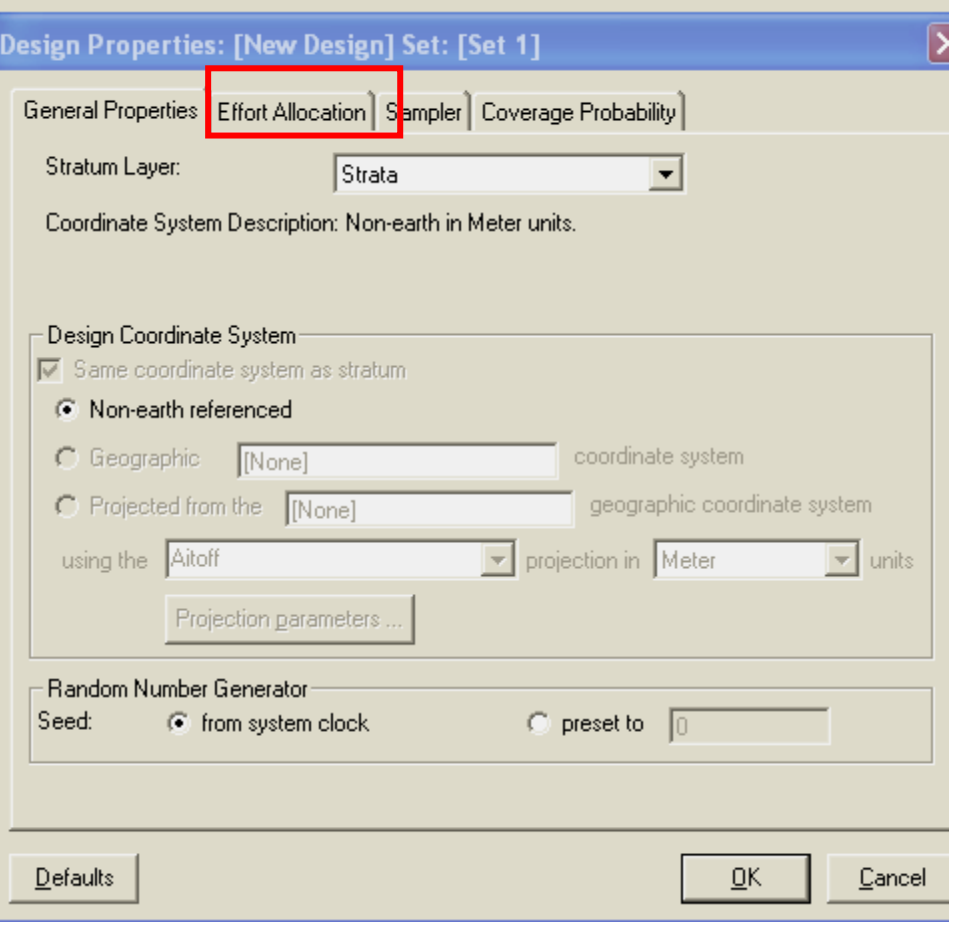

- 62. Il apparaît ceci ;
- 63. Choisir les paramètres de votre plan d'échantillonnage, choisir par exemple les kilomètres dans « Length units », préciser la longueur des transects des unités d'échantillonnage dans « Segment », l'espace entre les unités d'échantillonnage dans « Spacing » et l'angle des unités d'échantillonnage dans « Angle »
- 64. Vous pouvez désactiver « Same effort for all strata » pour que chaque strate ait un effort différent ; cliquer sur « Ok », puis « Run ».

Maisels, F., and R. Aba'a. 2010. Section 3: Survey design. Page 16 in M. Kühl H., F., Ancrenaz, M., and Williamson, E.A. , editor. Best Practice Guidelines for Surveys and Monitoring of Great Ape Populations. IUCN Ape Species Specialist Group.

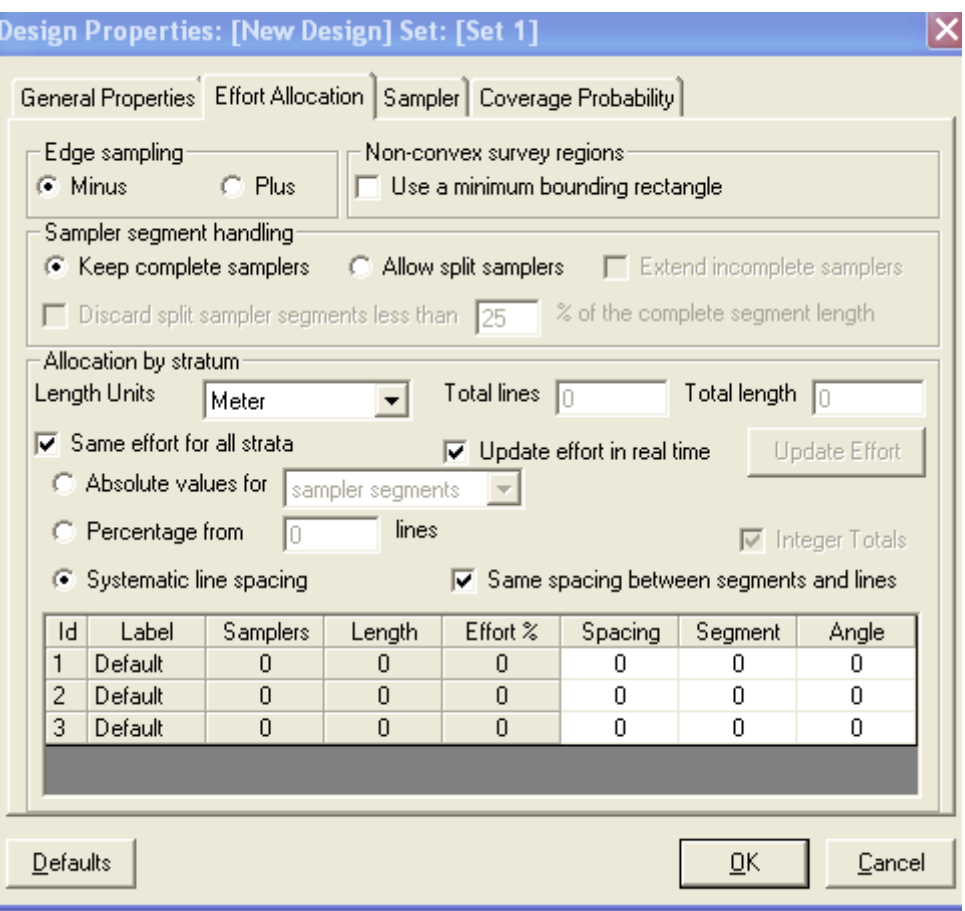

65. Il apparaît cette boîte de dialogue, cliquer sur « Create a new survey and generate a new sample data layer for the survey, based on this design », cliquer sur « Ok »;

Maisels, F., and R. Aba'a. 2010. Section 3: Survey design. Page 16 in M. Kühl H., F., Ancrenaz, M., and Williamson, E.A. , editor. Best Practice Guidelines for Surveys and Monitoring of Great Ape Populations. IUCN Ape Species Specialist Group.

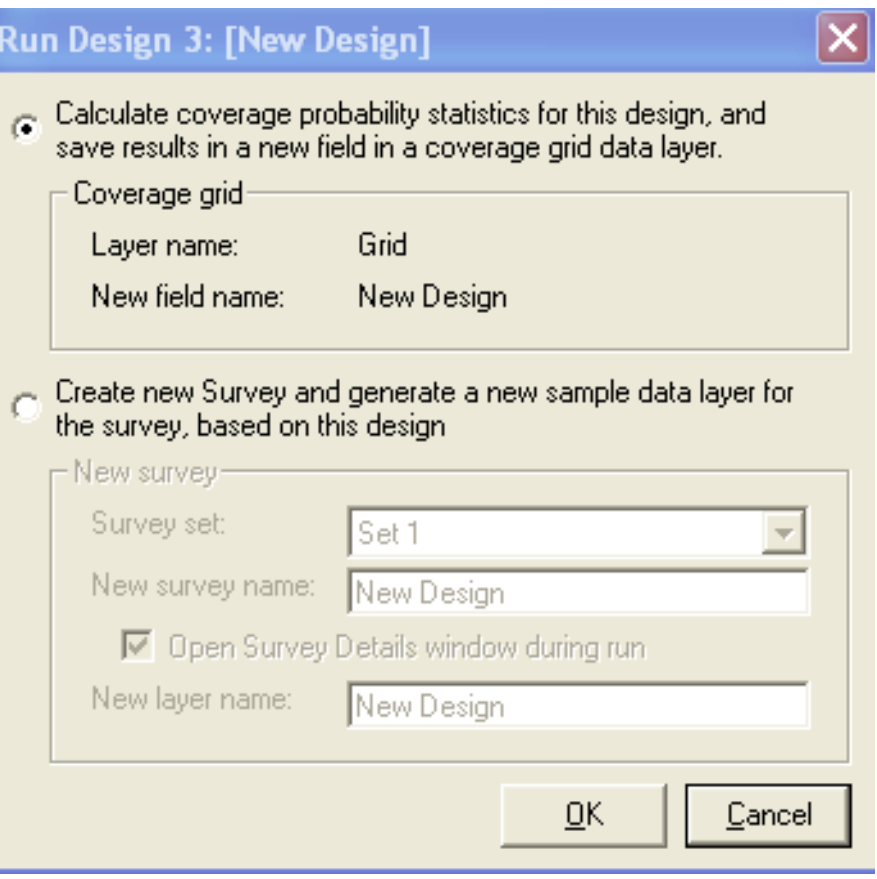

#### 66. Puis «Run »

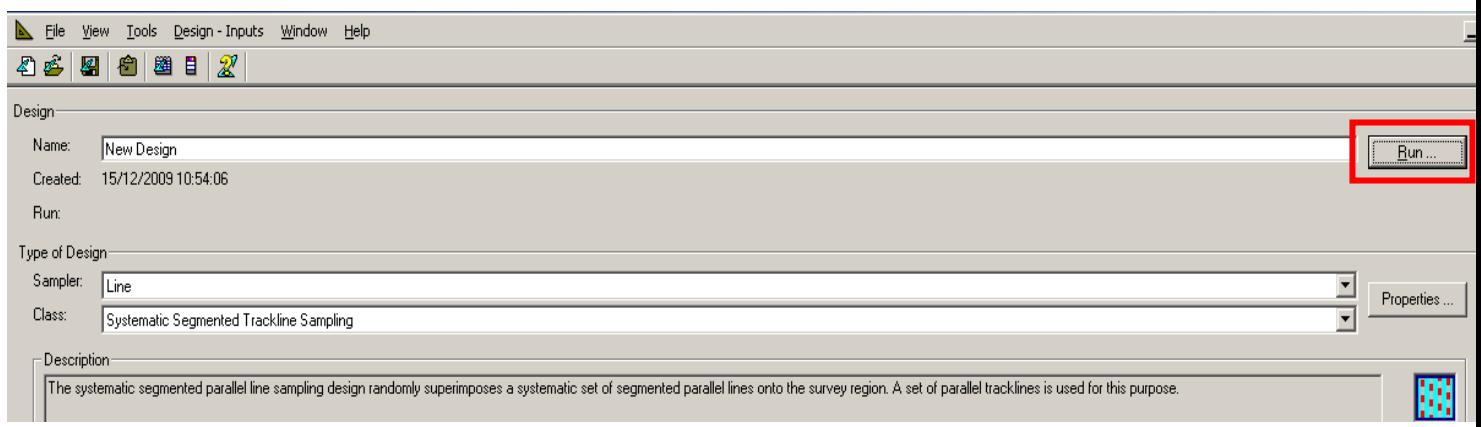

#### 67. Vous obtenez ceci ;

Meetez ici la page avec la Grid (jaune et rouge)

Et ensuite mettre ceci

Extrait du version Français de :

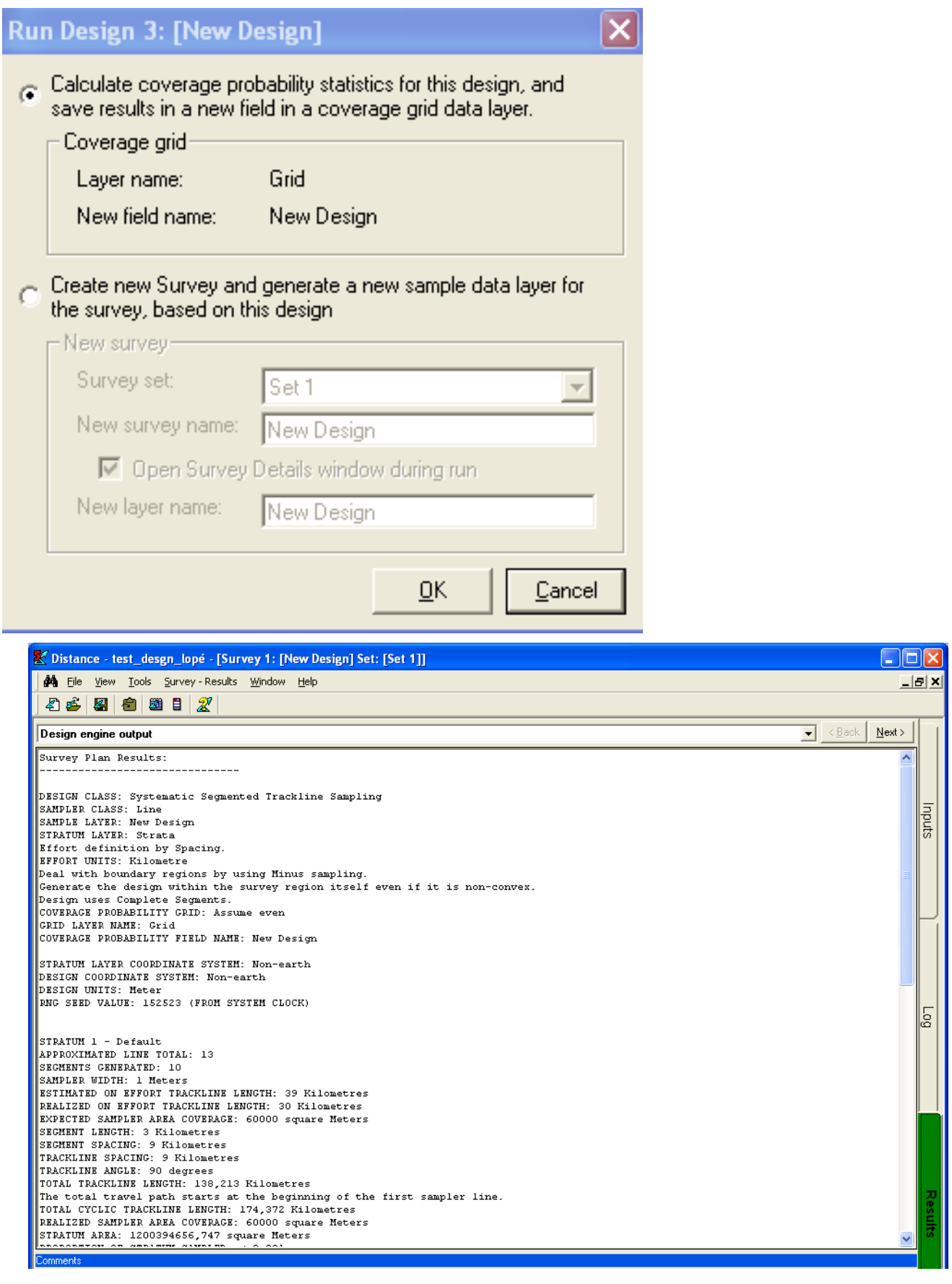

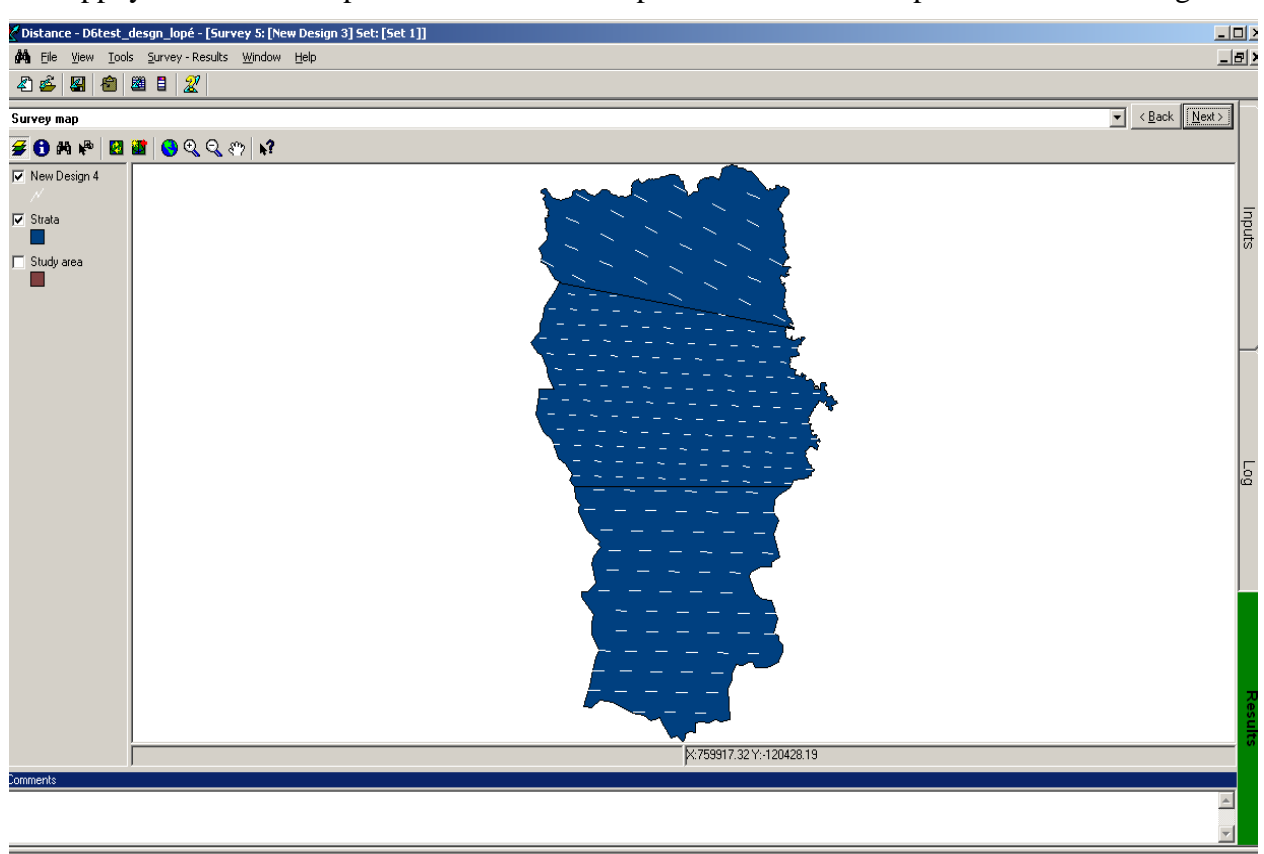

68. Appuyer sur « Next » pour voir une ébauche préliminaire de votre plan d'échantillonnage

69. En appuyant sur « Next » encore, vous obtenez les Waypoints des débuts et des fins des transects, en UTM

Maisels, F., and R. Aba'a. 2010. Section 3: Survey design. Page 16 in M. Kühl H., F., Ancrenaz, M., and Williamson, E.A. , editor. Best Practice Guidelines for Surveys and Monitoring of Great Ape Populations. IUCN Ape Species Specialist Group.

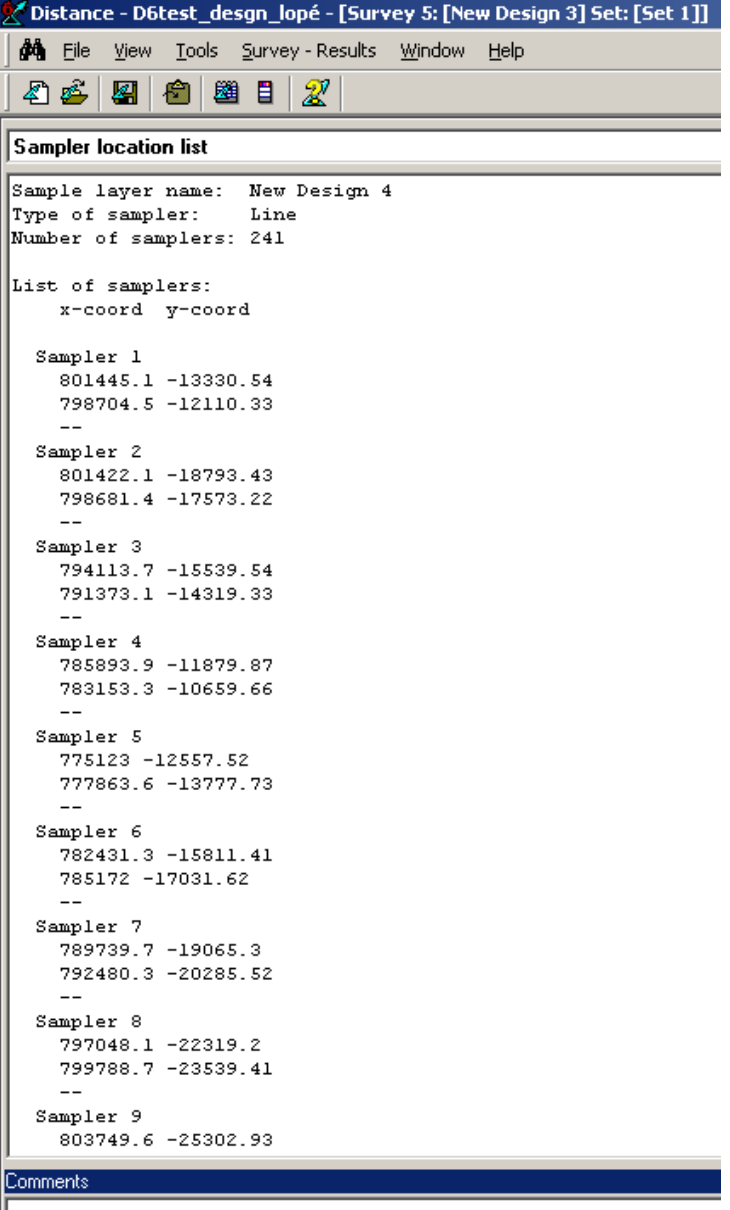

- 70. Sélectionner (Ctrl+A) et copier (Ctrl+C) ces coordonnées, puis coller (Ctrl+V) les dans une page Excel.
- 71. Organiser les données de telle sorte que vous ayez une fiche comme celle à droite, avec numéro de transect, numéro de waypoint, si le point est le début ou la fin du transect, et les deux colonnes pour les coordonnées X et Y (en UTM) ;

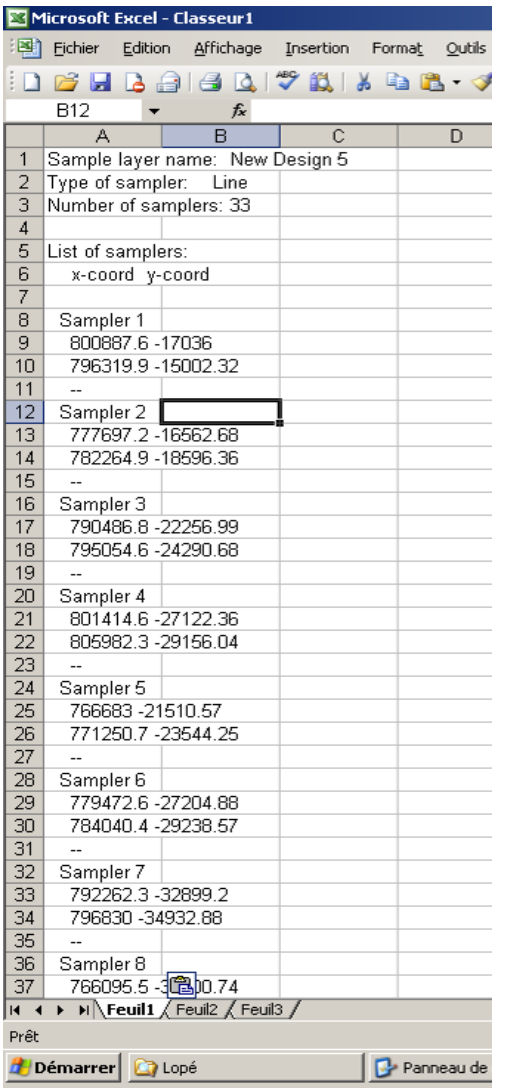

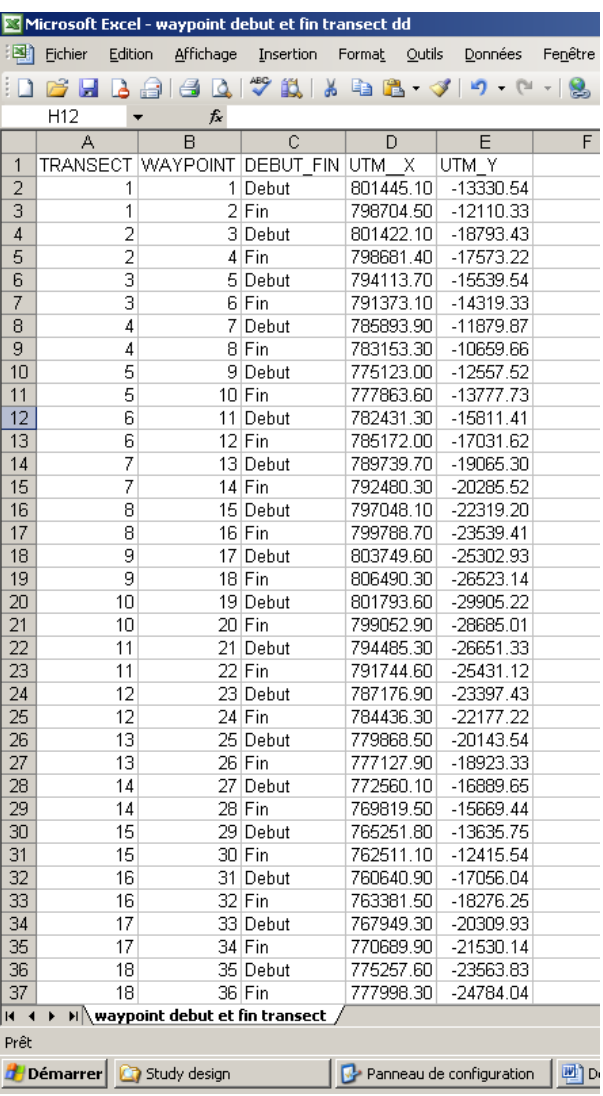

72. Enregistrer en texte cette fiche Excel.

73. Ouvrir ArcView 3.2, cliquer sur « Cancel » et aller à « Table » **1888**, puis « Add » **4dd** 

Extrait du version Français de :

![](_page_25_Picture_69.jpeg)

- 74. Sur la nouvelle boite de dialogue, aller à l'endroit où vous avez mis le fichier, choisir le bon type de fichier dans « List Files of Type » (Delimited text (\*.txt) dans notre cas.
- 75. Cliquer sur le bon fichier et cliquer sur « Ok »

![](_page_25_Picture_70.jpeg)

- 76. Il apparaît ;
- 77. Fermer le ce Tableau

![](_page_26_Picture_46.jpeg)

78. Cliquer sur « View »  $\boxed{\bigcirc}$ , puis « New »  $\boxed{\qquad \qquad}$  New  $\qquad$  ;

![](_page_26_Picture_47.jpeg)

Extrait du version Français de :

### 79. Nous obtenons ceci

![](_page_27_Picture_83.jpeg)

80. Ensuite aller à « View » sur la barre de Menu, aller à « Add Event Theme » et cliquer dessus. Dans la nouvelle boite de dialogue, Choisir la bonne table dans « Table », choisir la longitude pour « X Field » et la latitude pour « Y Field », puis cliquer sur « Ok »

![](_page_27_Picture_84.jpeg)

81. Ouvrir le tableau des attributs de ce theme en cliquant d'abord dessus, puis sur l'icône « Open Theme Table »

Extrait du version Français de :

![](_page_28_Picture_120.jpeg)

- 82. Nommer cette vue « UTM » (dans View Properties)
- 83. Il faut alors créer une autre Vue, et nommer la«dd ».
- 84. Projeter le theme dans la vue en degré décimale. A cet effet, il faut activer l'extension « Projector » en allant à « File » puis « Extensions » ; choisir (Projector !) ; montrer ou se trouve Projector

![](_page_28_Picture_121.jpeg)

- 85. Cliquer sur le theme et sur l'icône « Projector » bouton apparu sur la barre de menu. Il apparait cette boite de dialogue, appuyer « Ok »
- 86. Sur « Category », choisir UTM 1983 et sur « Type », choisir Zone 32 pour cet exemple (Lopé), puis  $\triangleleft$  Ok » :

![](_page_29_Picture_56.jpeg)

87. Dans cette boite de dialogue, choisir « Decimal degrees » et « No », et ensuite « Yes »

![](_page_29_Picture_57.jpeg)

88. Ajouter a la Vue dd, puis « OK », et ensuite choisir la localisation de votre theme et donner un nom à ce theme.

![](_page_29_Picture_58.jpeg)

Extrait du version Français de :

- 89. Aller chercher le script qui nous permet de transformer les coordonnées (UTM) en degree decimal, pour cela ;
- 90. Appuyer sur « Scripts » Societs, puis « New »
- 91. Cliquer à Scripts sur la barre des menus, puis « Load Text File »

![](_page_30_Picture_3.jpeg)

92. Dans la boite de dialogue qui apparaît, suivre dans « Directories » le chemin suivant C\esri\av\_gis30\arcview\samples\scripts. Dans la rubrique « File Name », choisir « addxycoo.ave », puis cliquer sur « OK » ;

![](_page_30_Picture_122.jpeg)

#### 93. Il apparaît le script

Extrait du version Français de :

![](_page_31_Figure_0.jpeg)

94. Compiler le Script en allant à « Script » sur la barre de Menu puis « Compile »

![](_page_31_Picture_2.jpeg)

95. Ensuite, cliquer sur le theme, ensuite sur le « Script » puis « Run »  $\mathbf{\hat{X}}$ ;

Extrait du version Français de :

![](_page_32_Picture_104.jpeg)

96. Ajouter deux colonnes « Lat dd » et « Long dd » en allant à « Edit », puis « Add Field », mettre le nombre de chiffre après le point ;

NB : Il faut d'abord cliquer sur « Attribues du tableau », ensuite aller à « theme » sur le barre des menu, puis « Start Editing » ;

- 97. Cliquer sur l'entête d'une des nouvelles colonnes, Ensuite aller à « Calculate » ;
- 98. , puis double clique dans « Field » la colonne correspondant à celle qu'on veut mettre dans les nouvelles colonnes

#### Extrait du version Français de :

![](_page_33_Picture_77.jpeg)

![](_page_33_Picture_78.jpeg)

99. Exporter en texte ladite table, en allant à « File », puis « Export »

- 100. Choisir la localisation de la table, donner lui un nom et préciser le type d'enregistrement. Dans notre cas, c'est « texte ou txt »
- 101. Il faut faire chercher le Shapefile les lignes des transects linéaires qui se trouve dans « New design » contenu dans le dossier Distance ; mettez l'image d'où il se trouve

Extrait du version Français de :

![](_page_34_Picture_0.jpeg)

Faire les transects plus visible sur cette carte

Maisels, F., and R. Aba'a. 2010. Section 3: Survey design. Page 16 in M. Kühl H., F., Ancrenaz, M., and Williamson, E.A. , editor. Best Practice Guidelines for Surveys and Monitoring of Great Ape Populations. IUCN Ape Species Specialist Group.